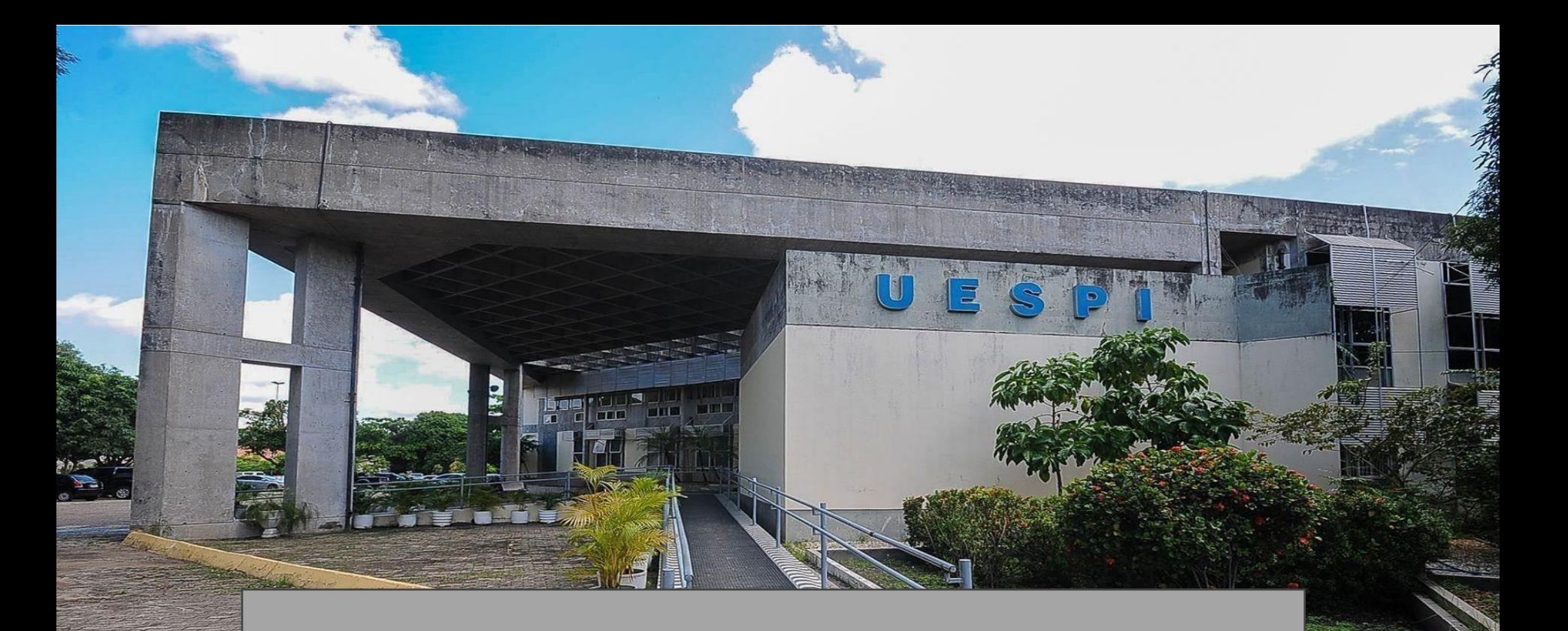

# PORTAL DO DOCENTE UESPI

# **#01 TÓPICOS DE AULA**

No **Portal do Docente**, acessar a turma em que deseja realizar as configurações

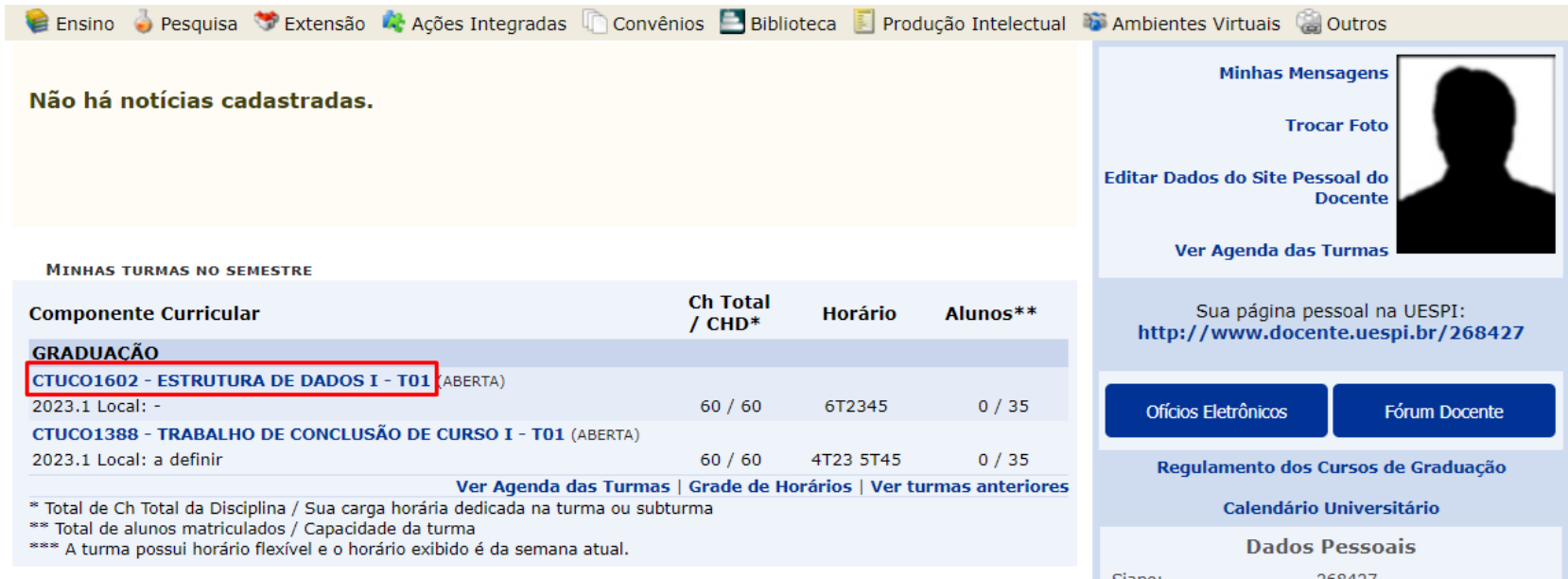

Para cadastrar os Tópicos de Aula, acessar a funcionalidade **Tópicos de Aula**

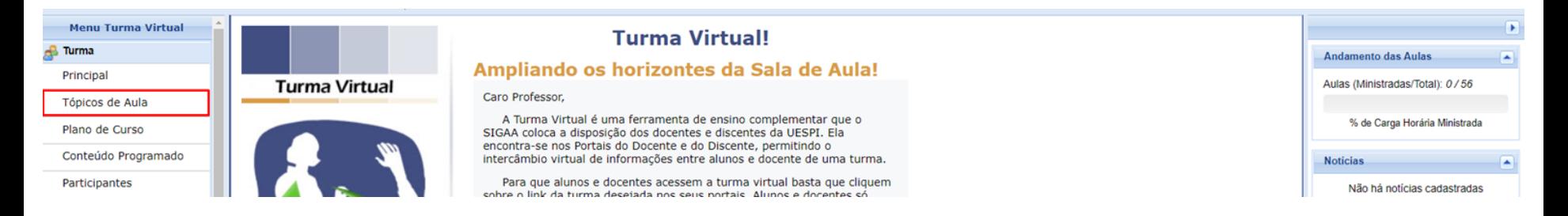

#### Em seguida, clicar em **Criar Tópico de Aula**

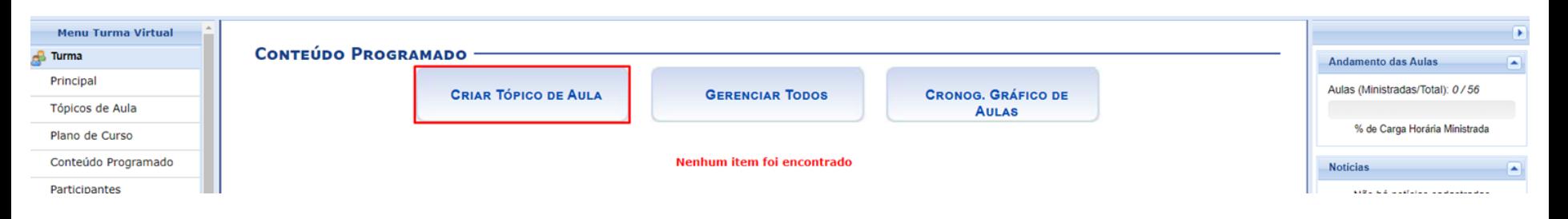

Selecionar o dia da aula para a qual deseja cadastrar aquele tópico/conteúdo. Pode ser selecionada apenas uma data ou um intervalo, caso seja necessário

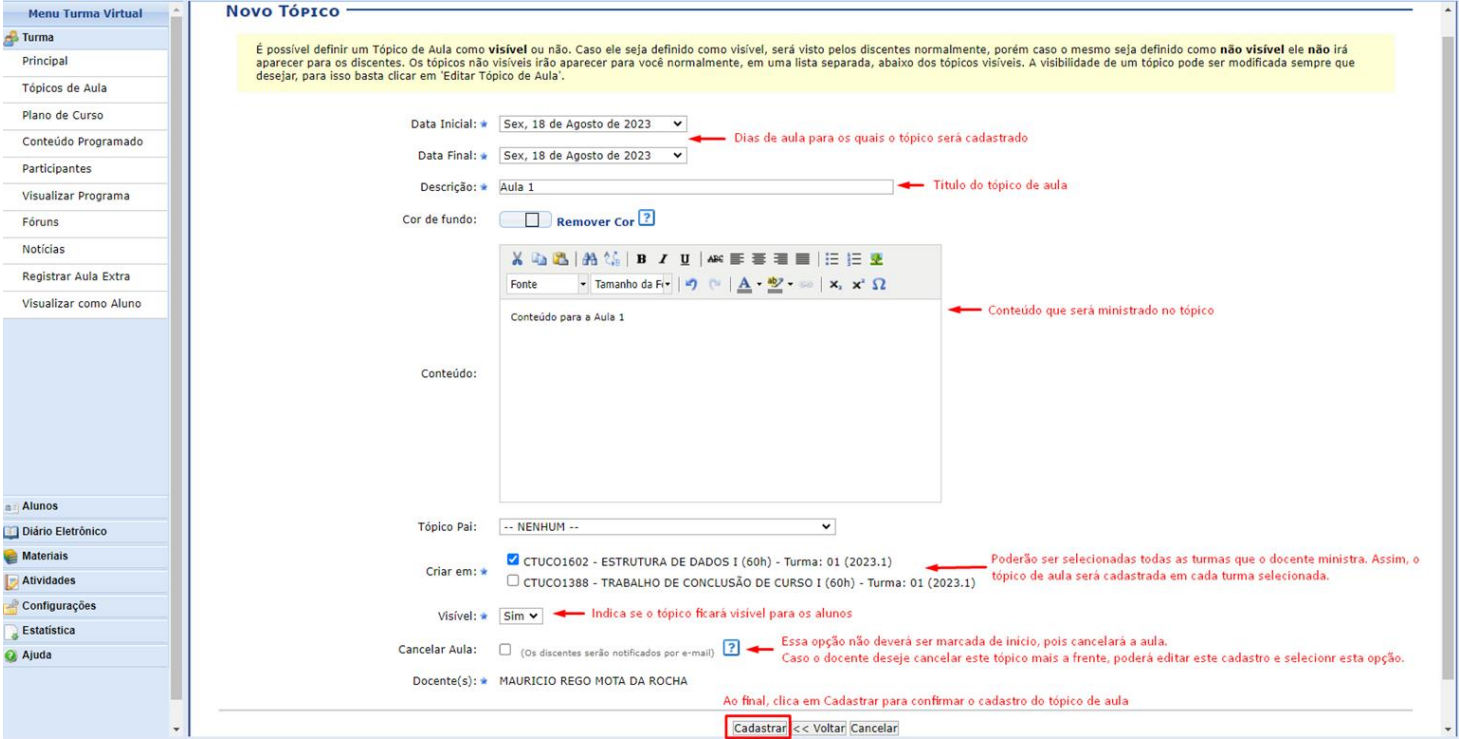

#### Após os cadastros, os tópicos de aula serão listados na **Página Principal** da turma

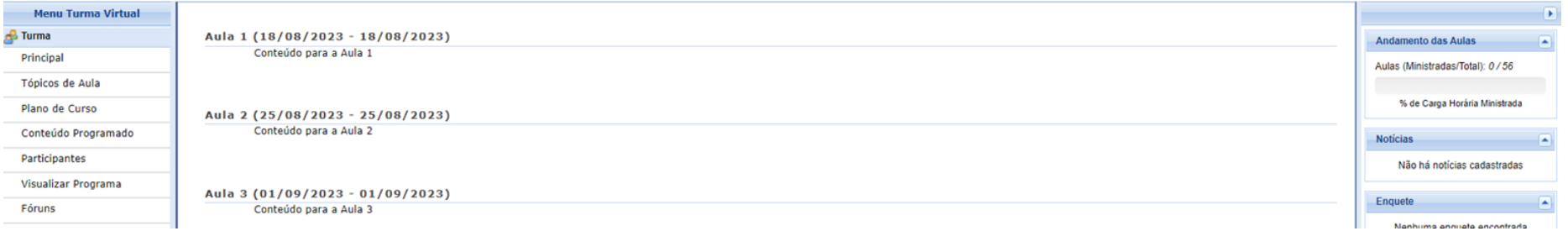

Os tópicos de aula ainda poderão ser cadastrados na funcionalidade **Conteúdo Programado**, porém, nesta opção, será cadastrado apenas o título do tópico

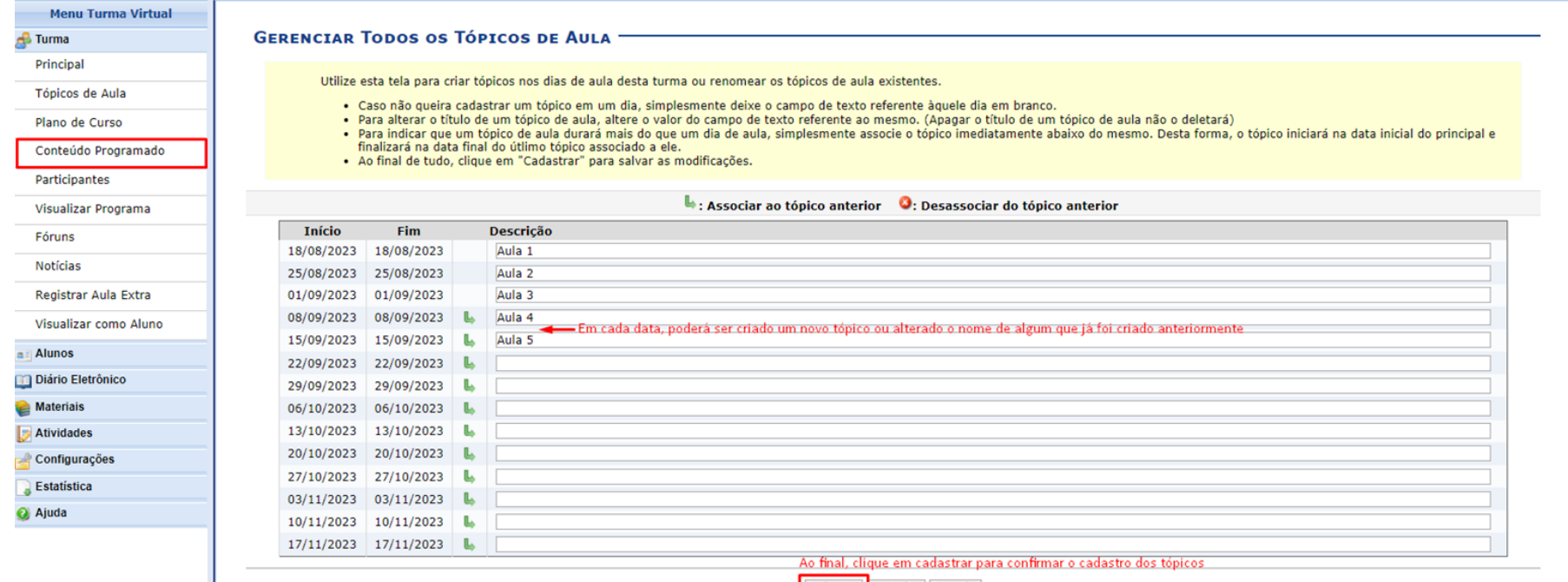

Cadastrar << Voltar Cancelar

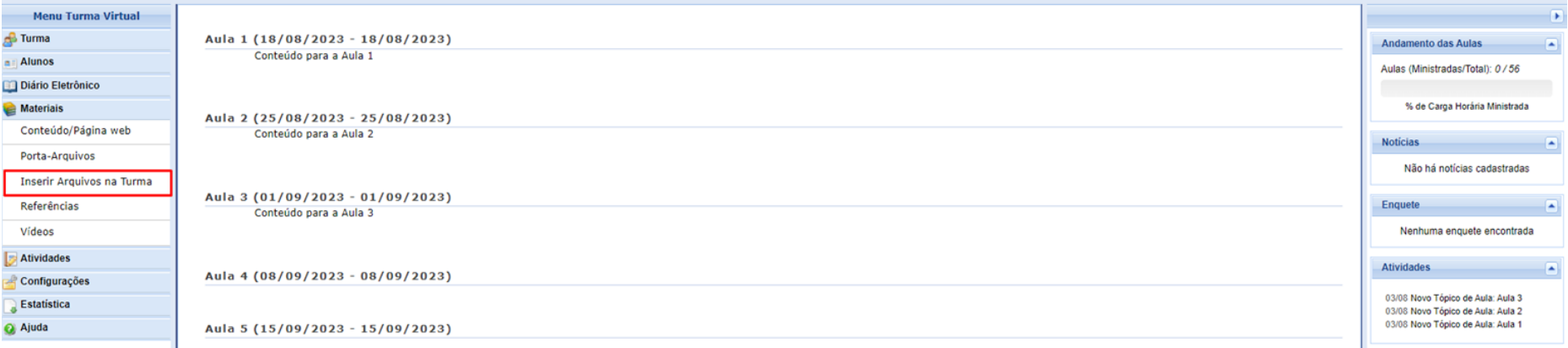

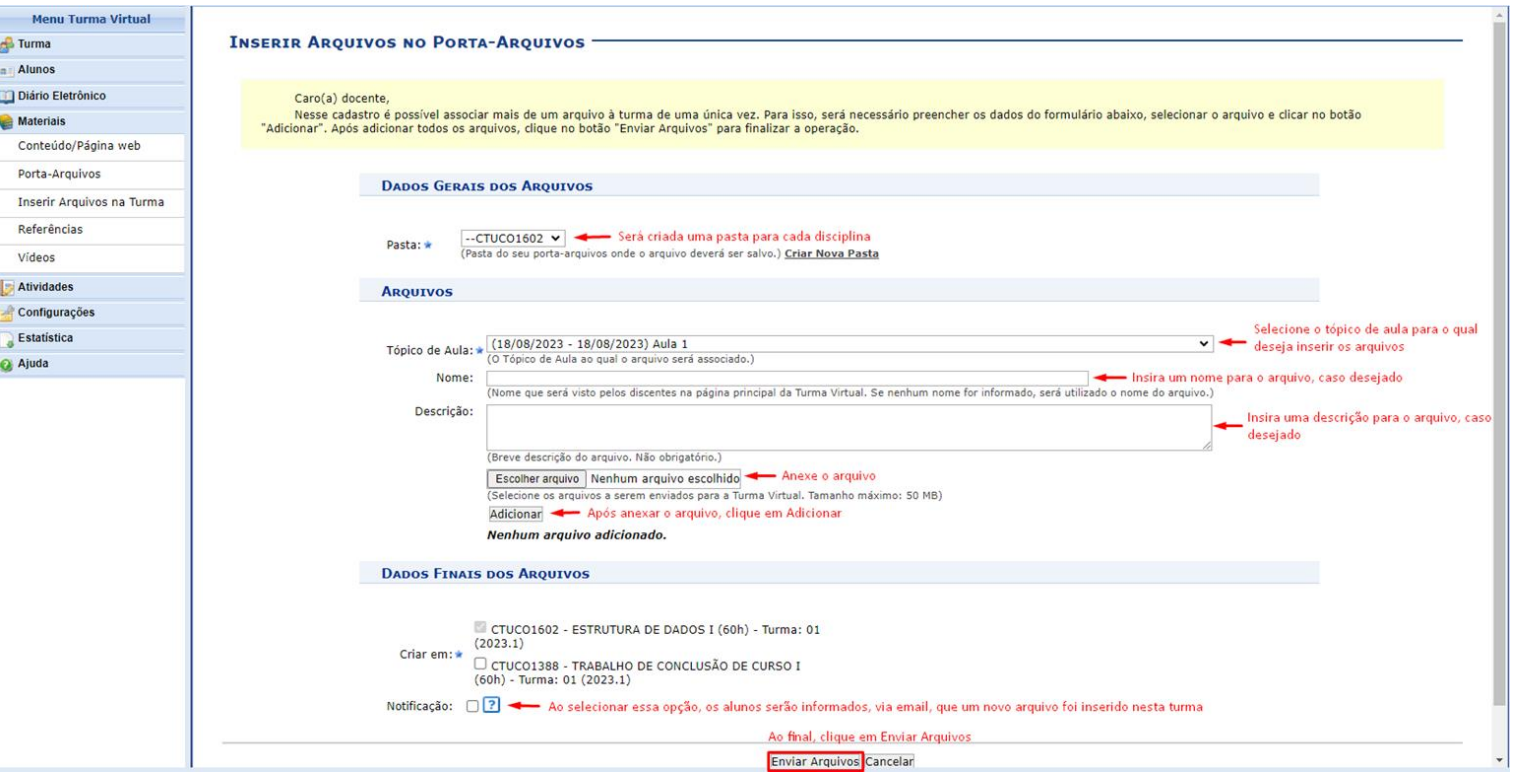

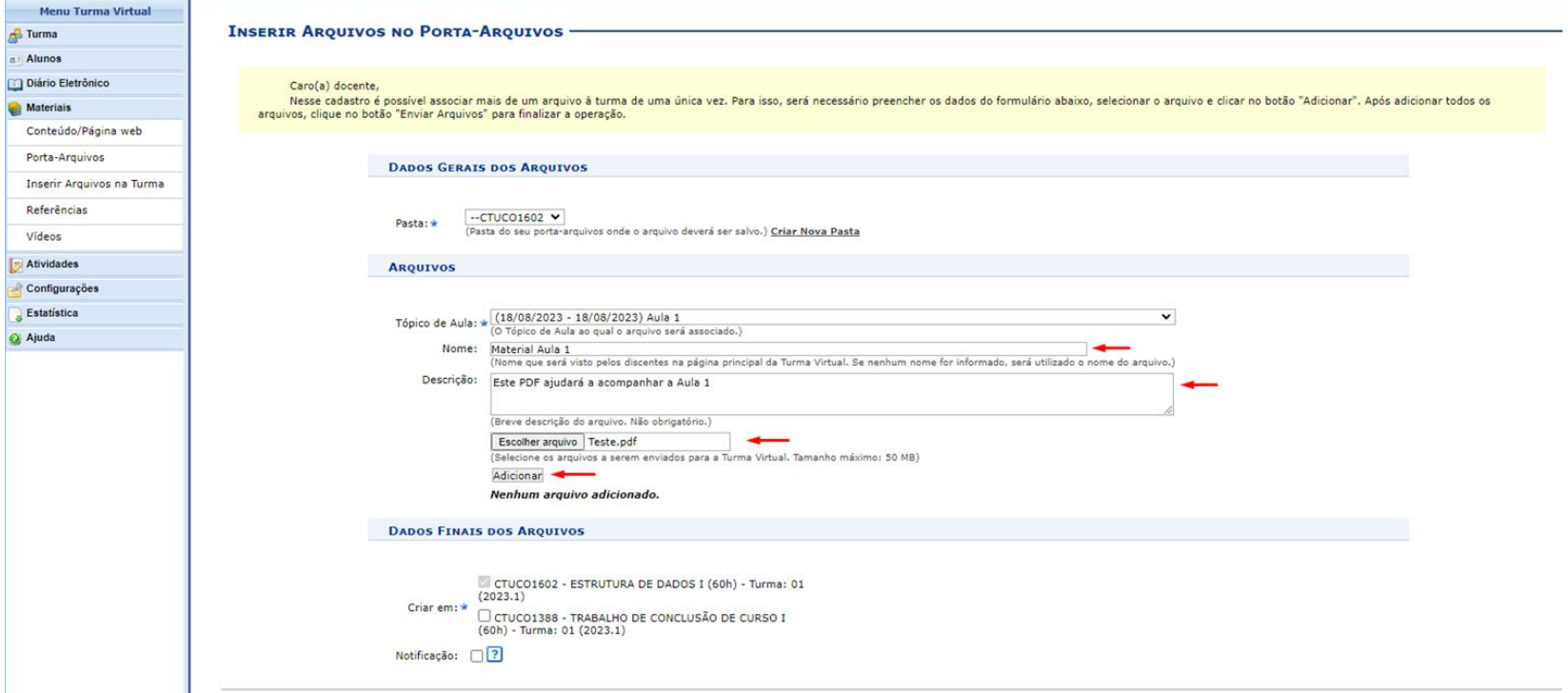

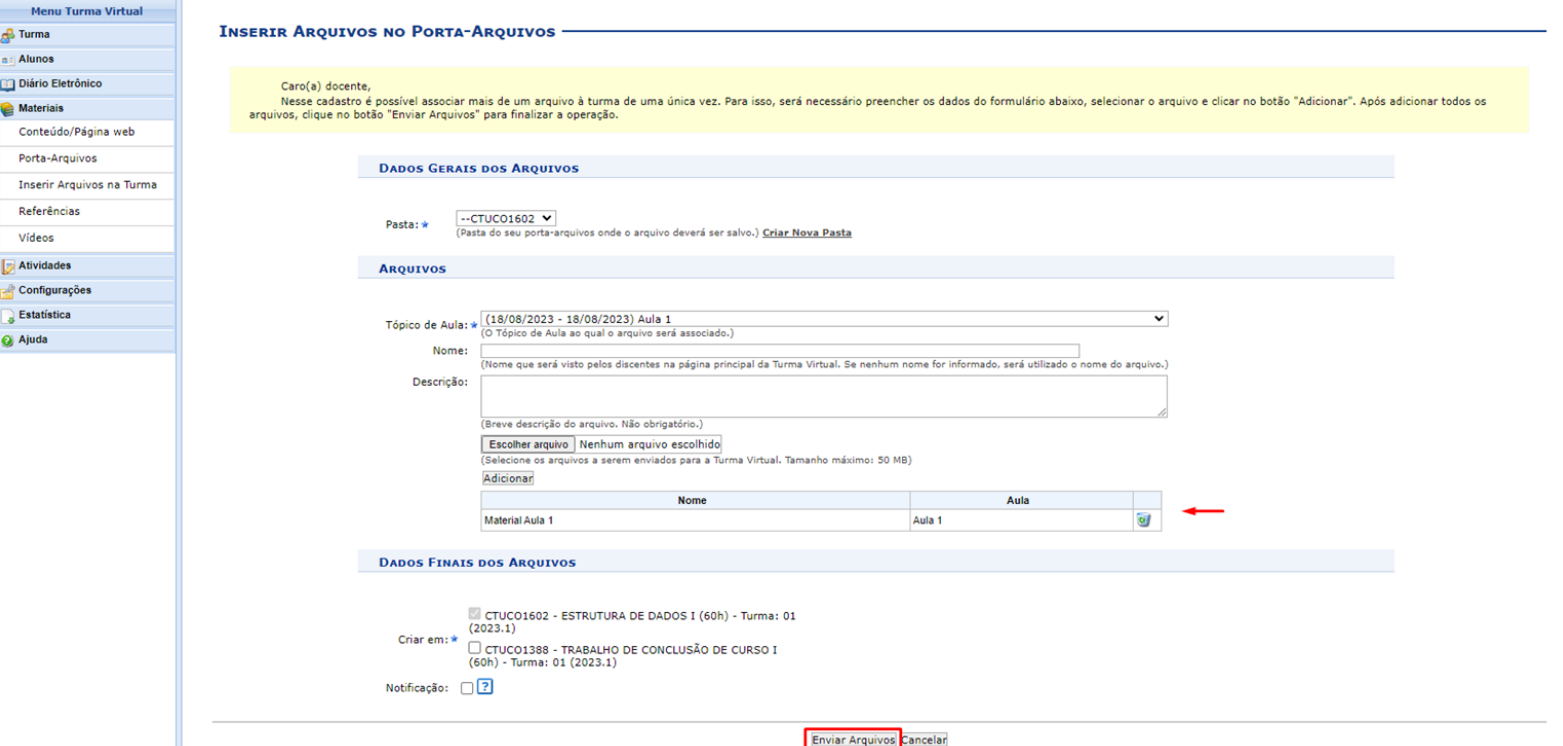

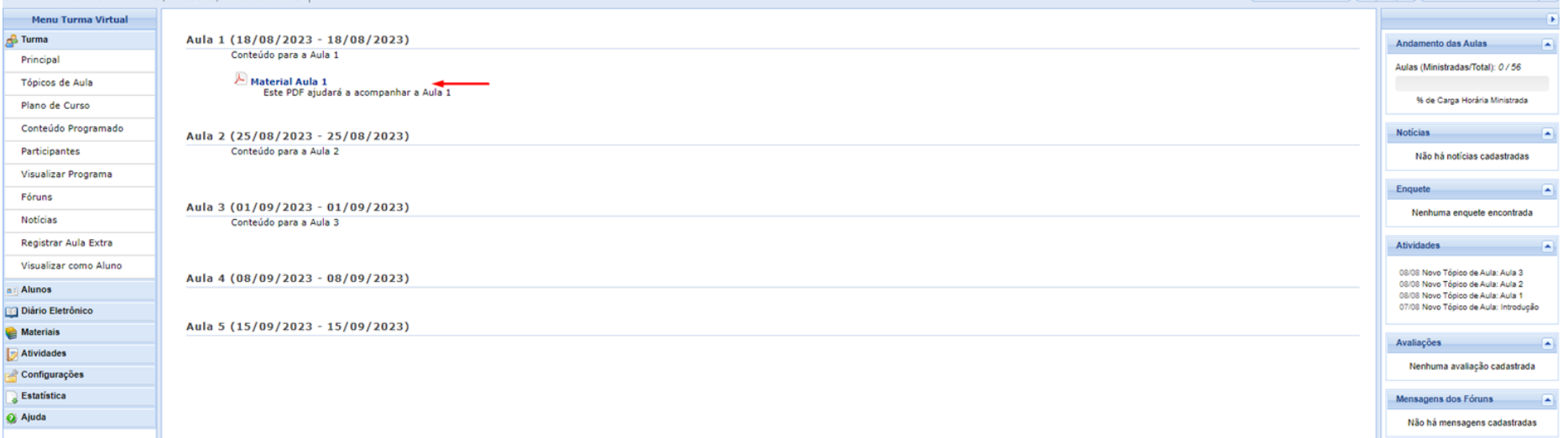

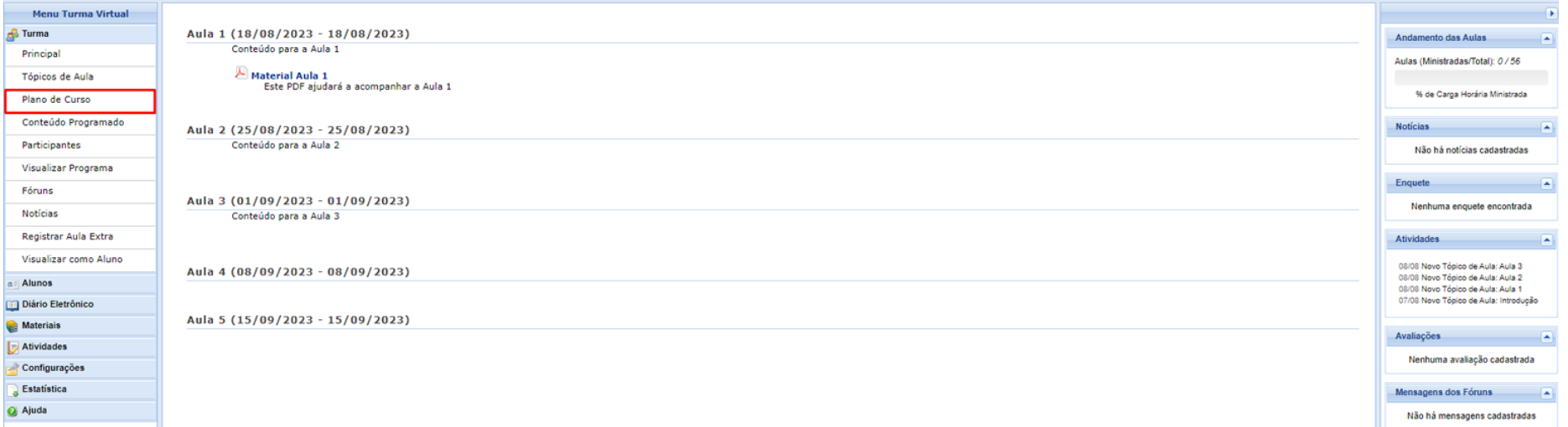

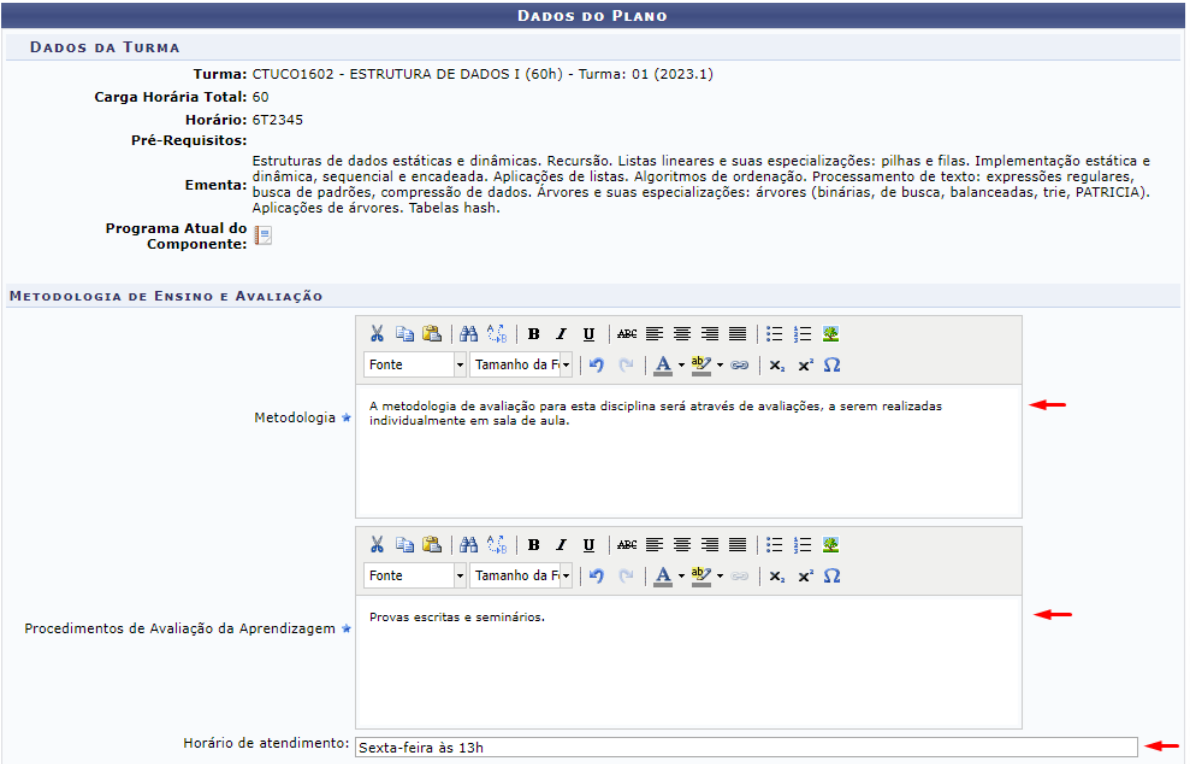

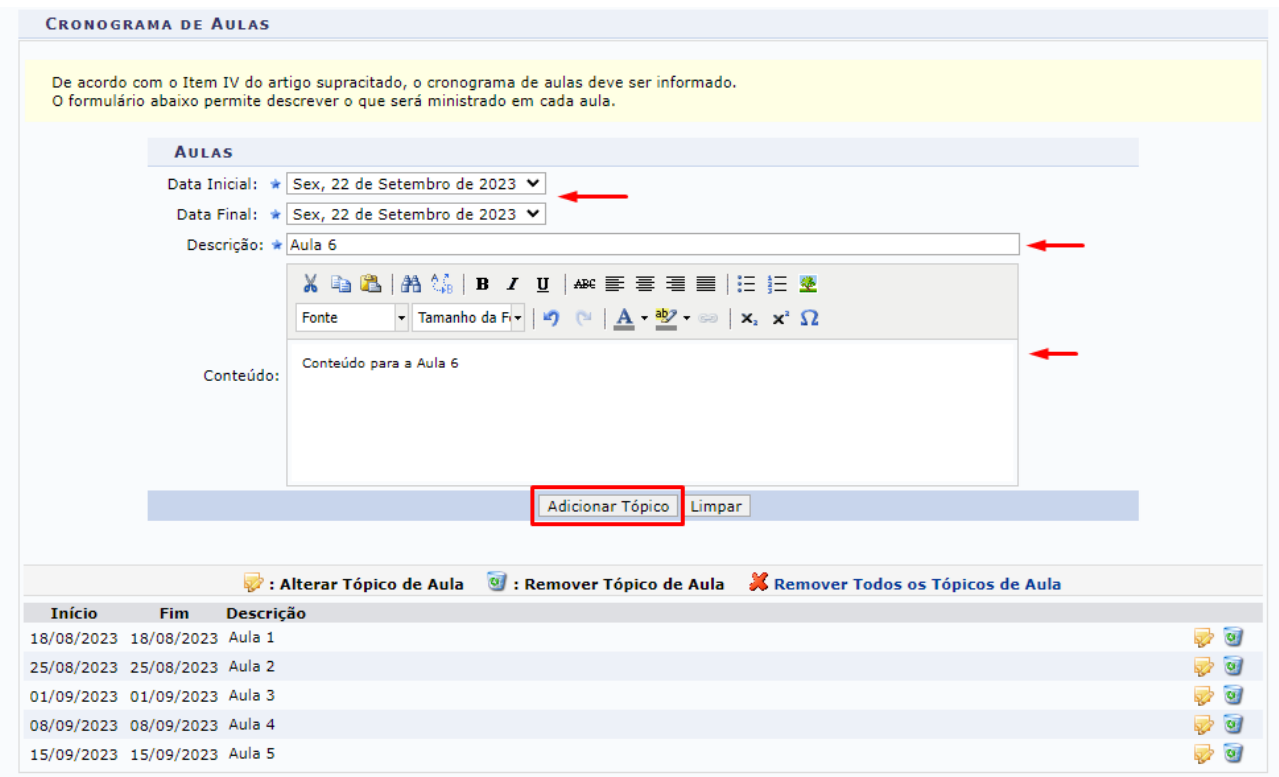

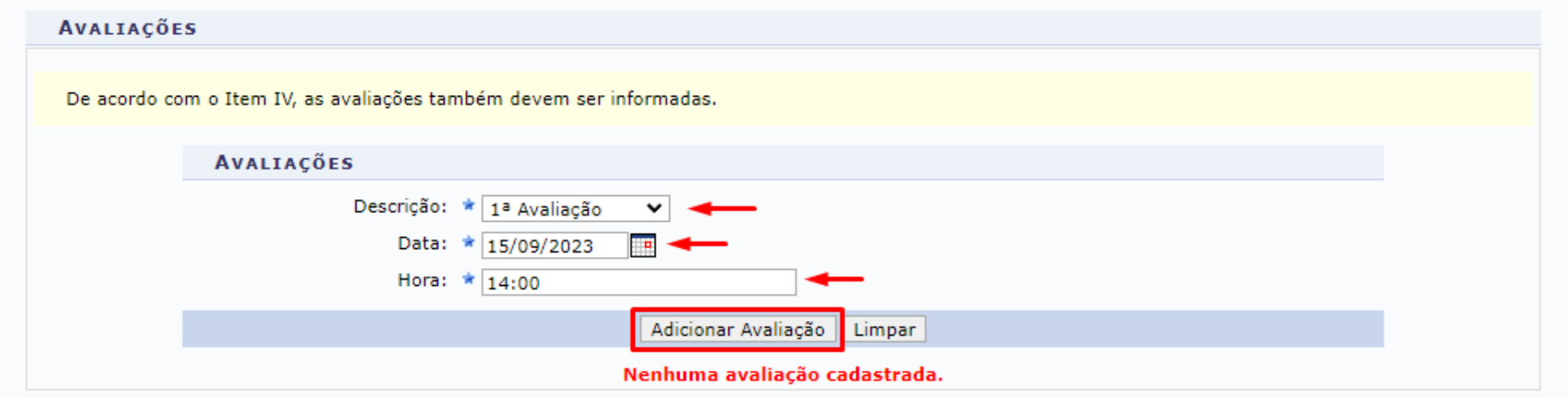

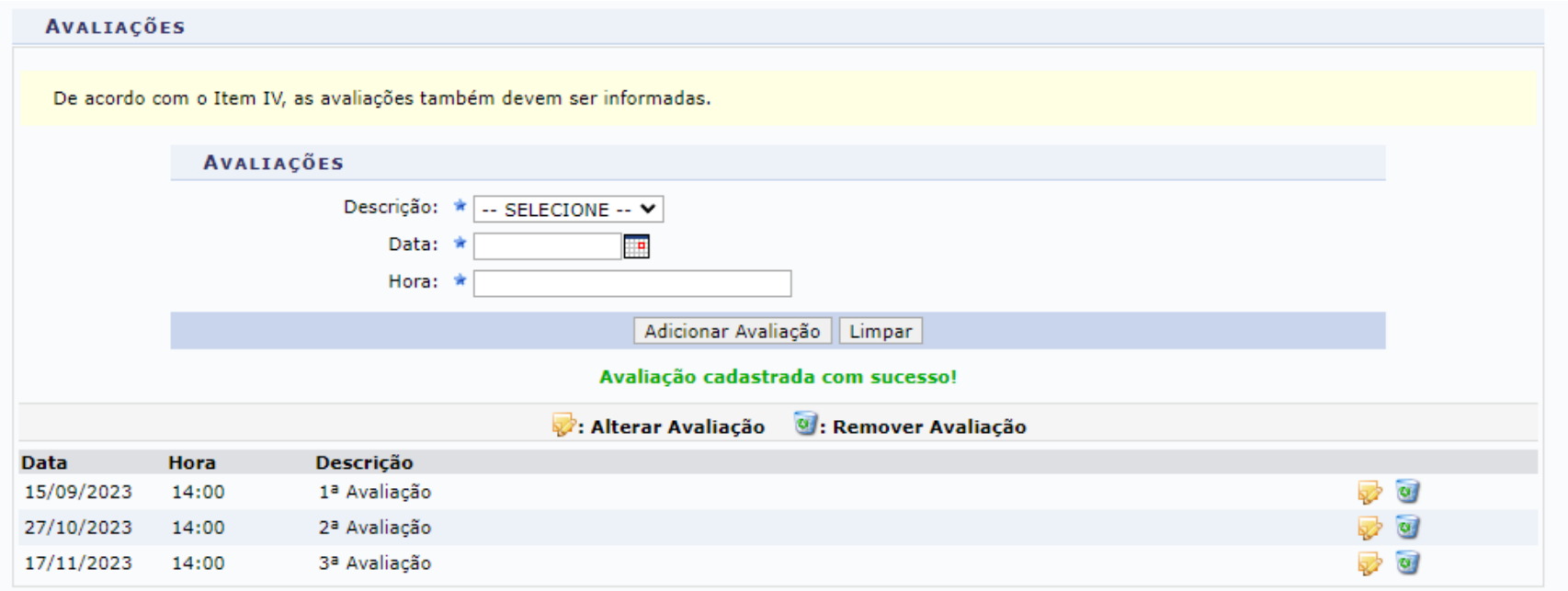

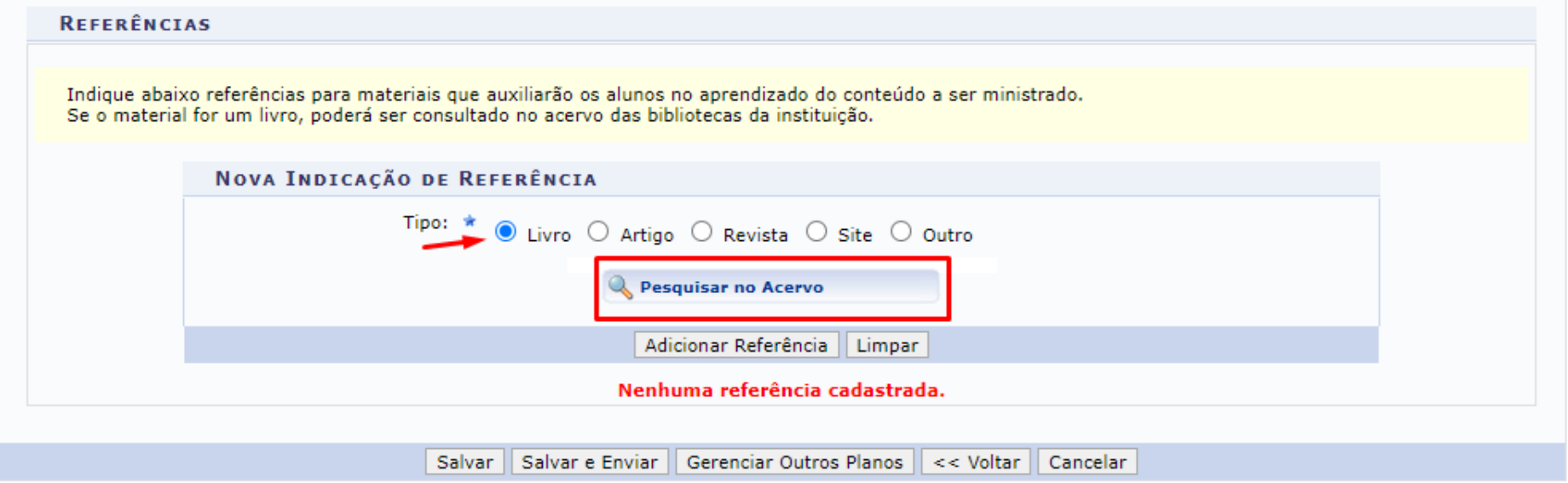

<sup>\*</sup> Campos de preenchimento obrigatório.

Para cadastrar o Plano de curso, clique em **Plano de Curso**

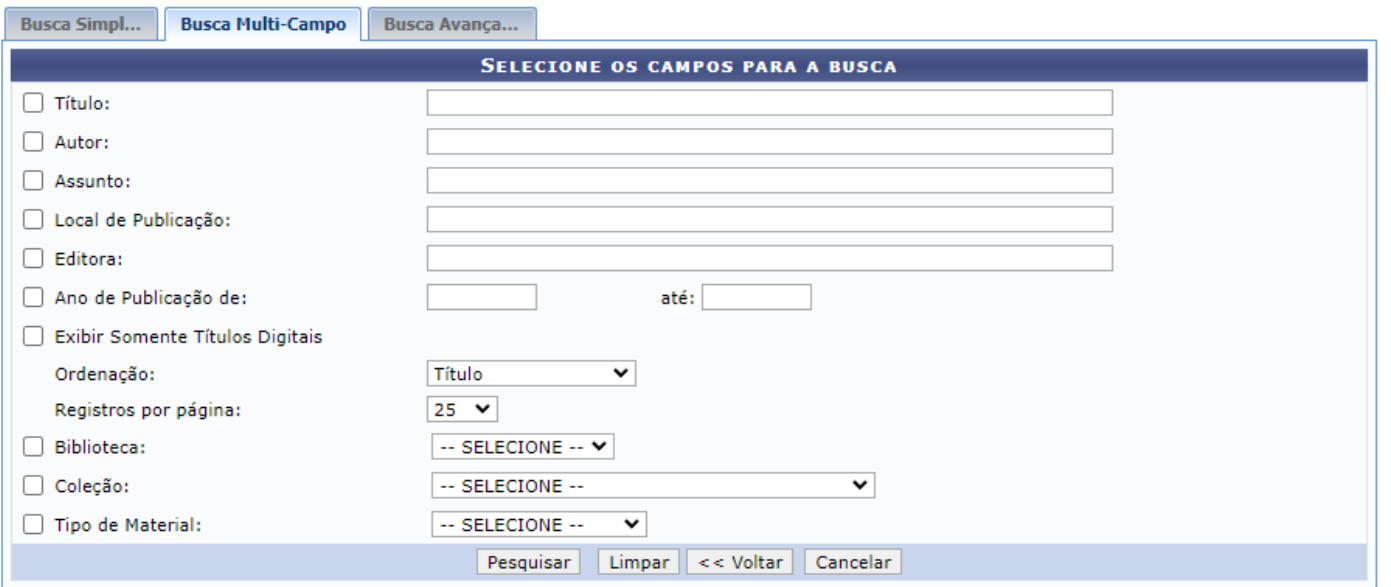

Não encontrou no acervo? Clique aqui para cadastrar uma referência sem associar a um material das bibliotecas.

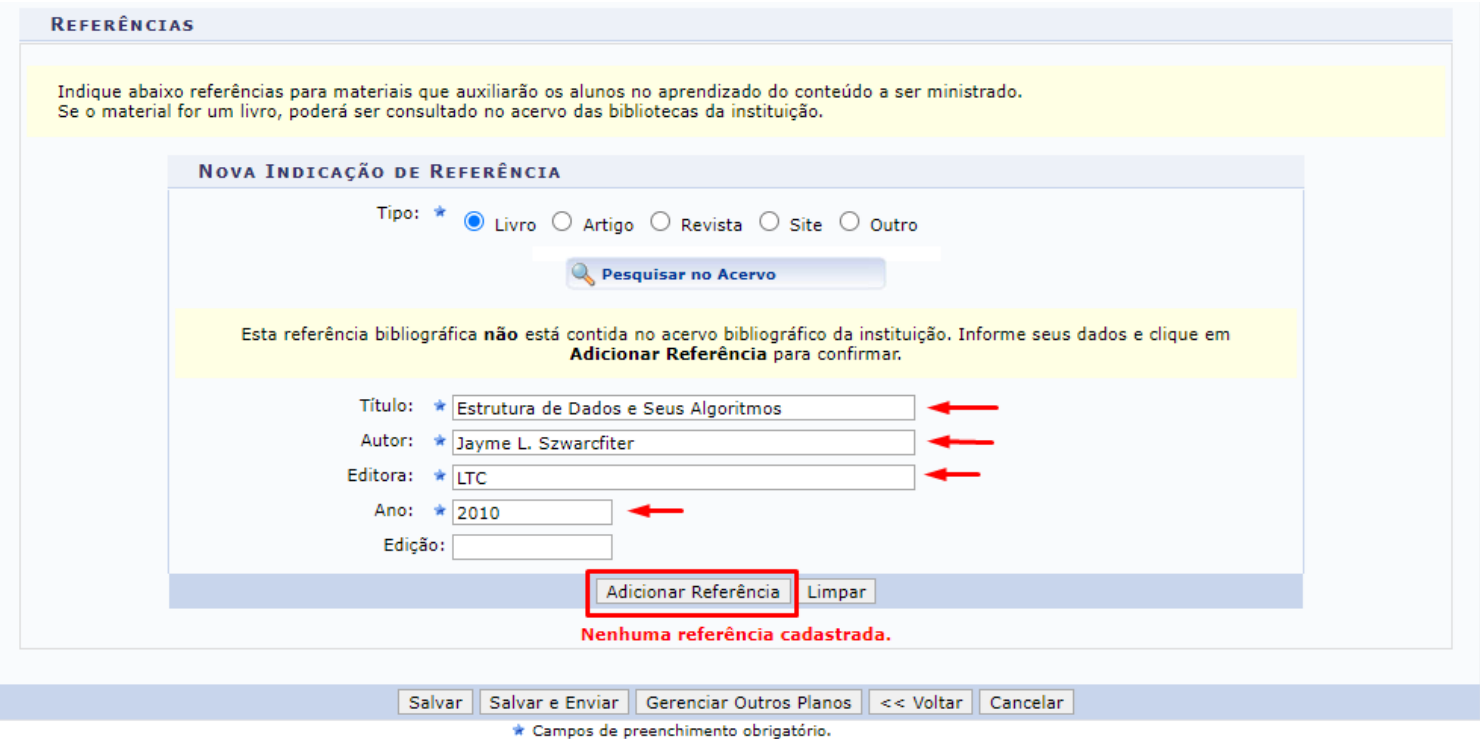

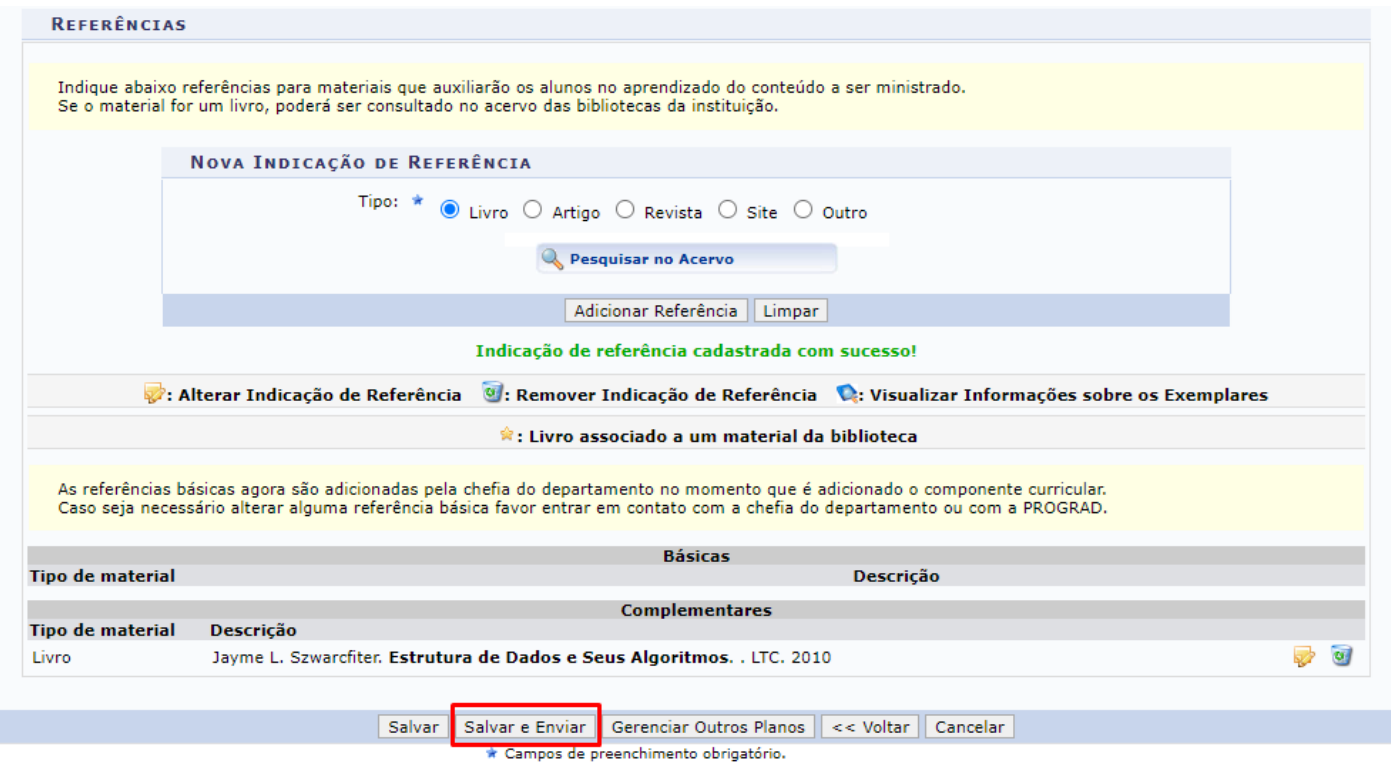

#### O Plano de Curso poderá ser impresso através da funcionalidade **Imprimir Plano de Curso**

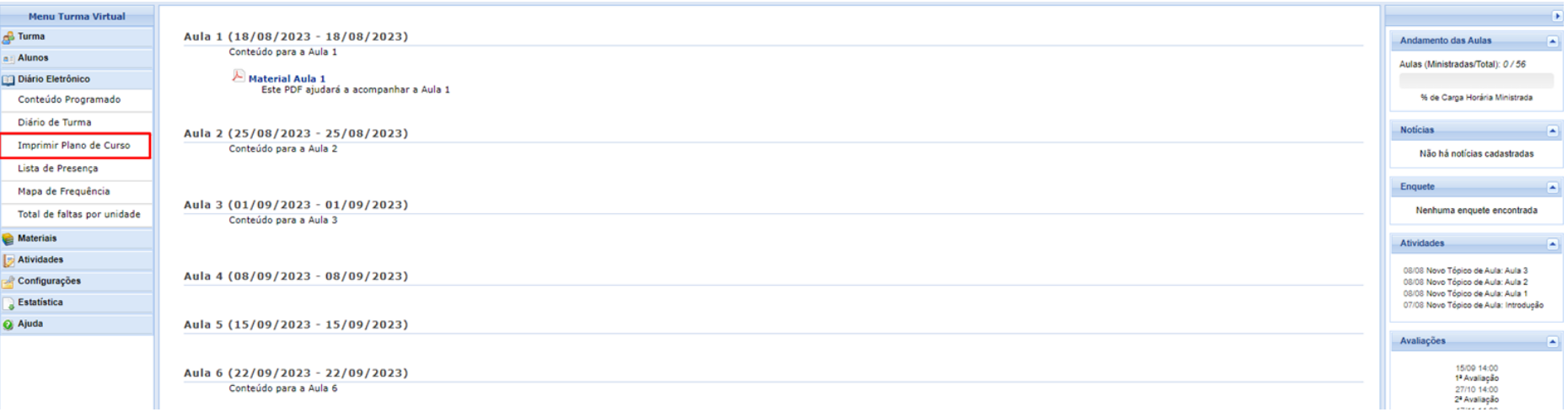

#### Será feito o download de um arquivo em PDF.

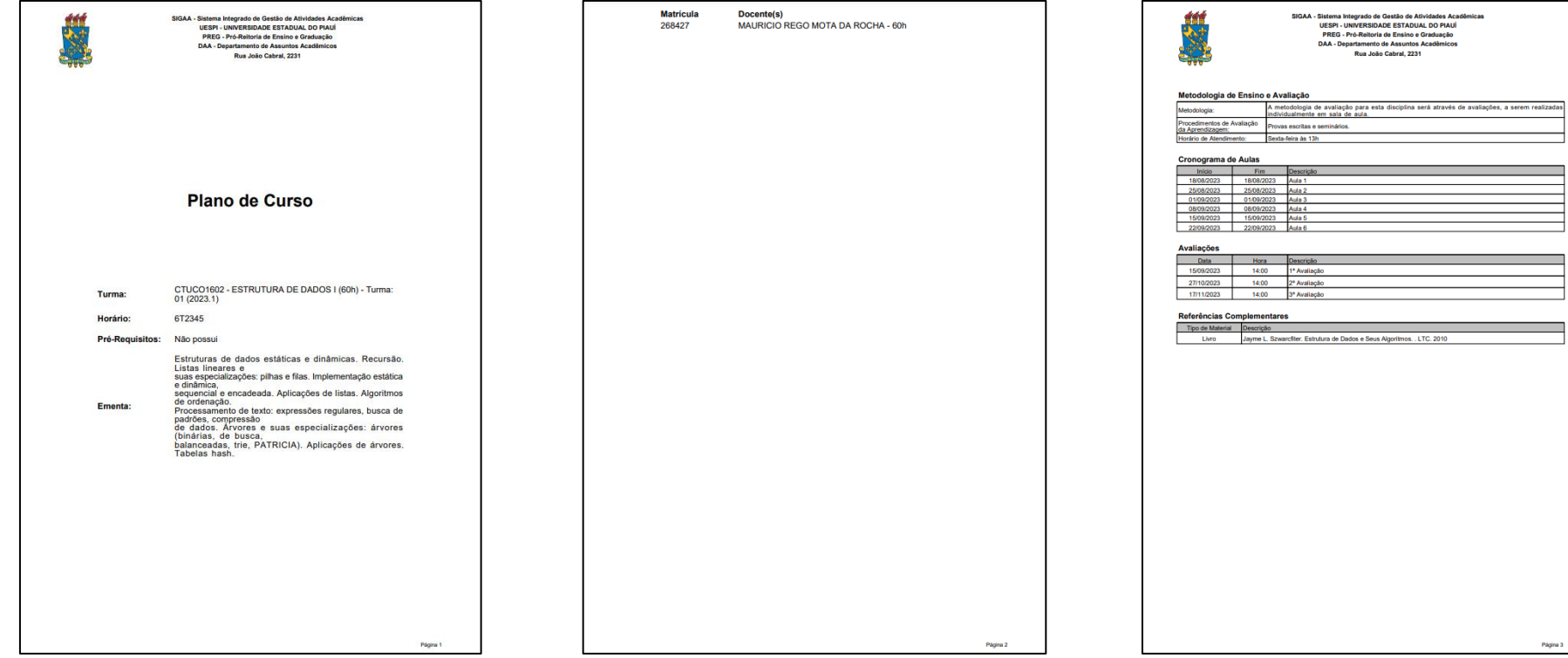

Ŧ

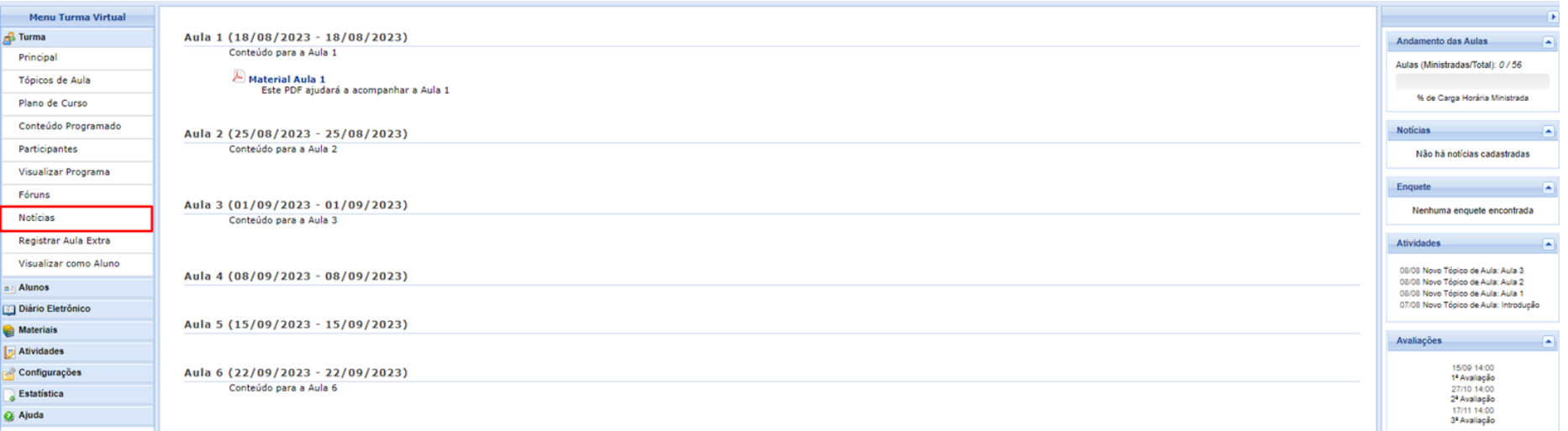

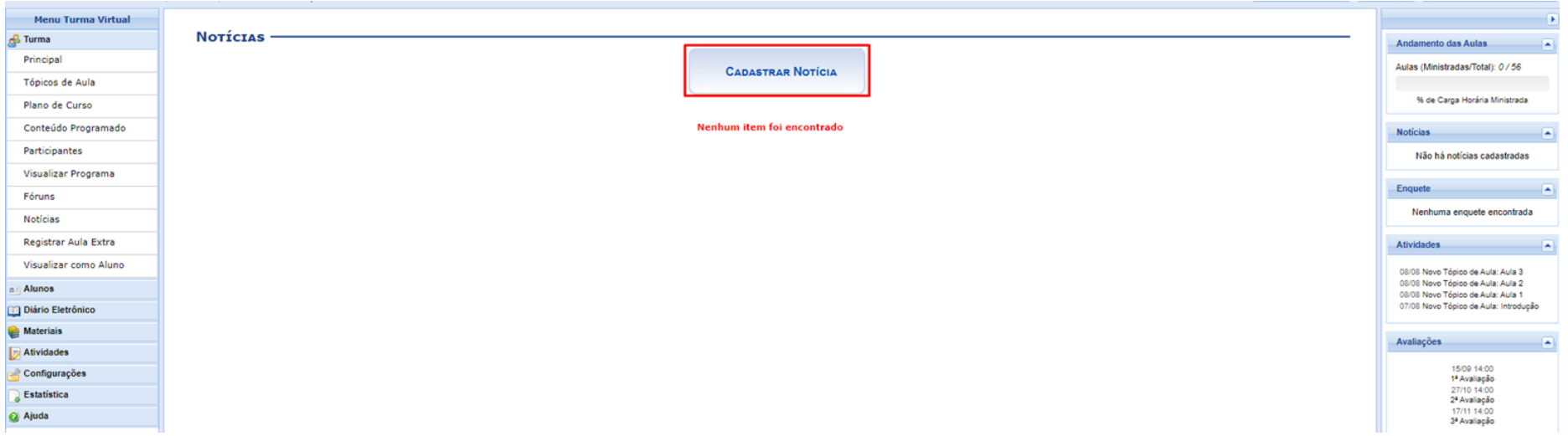

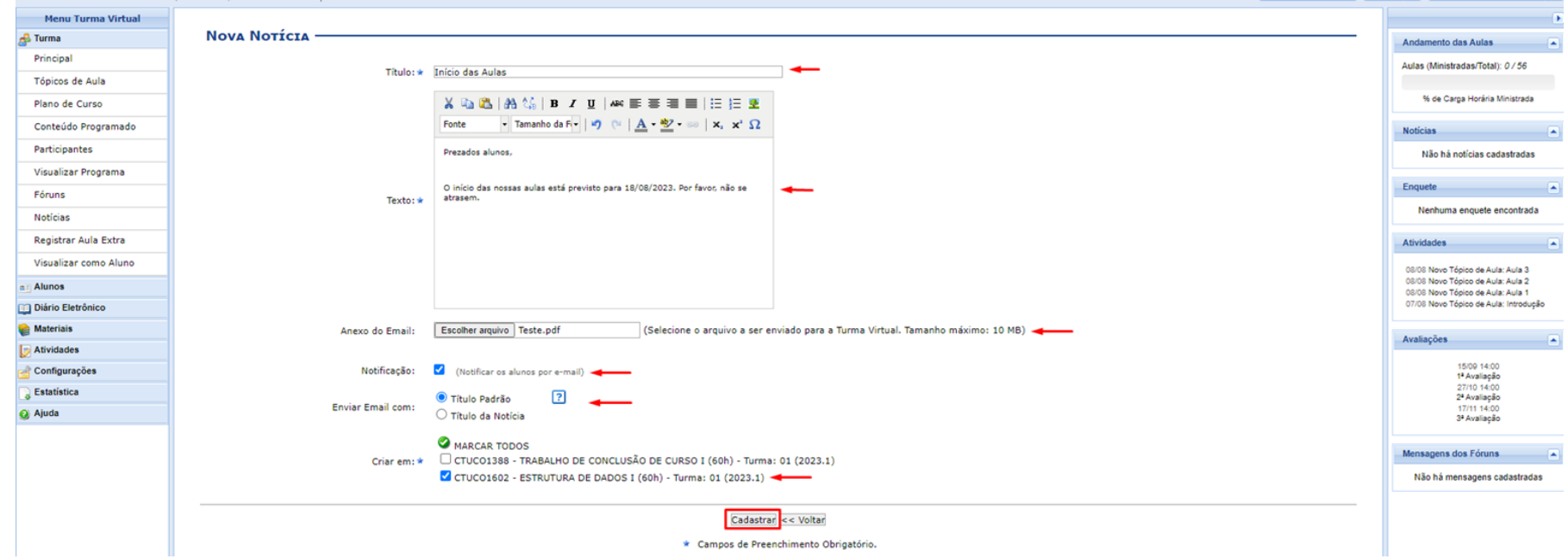

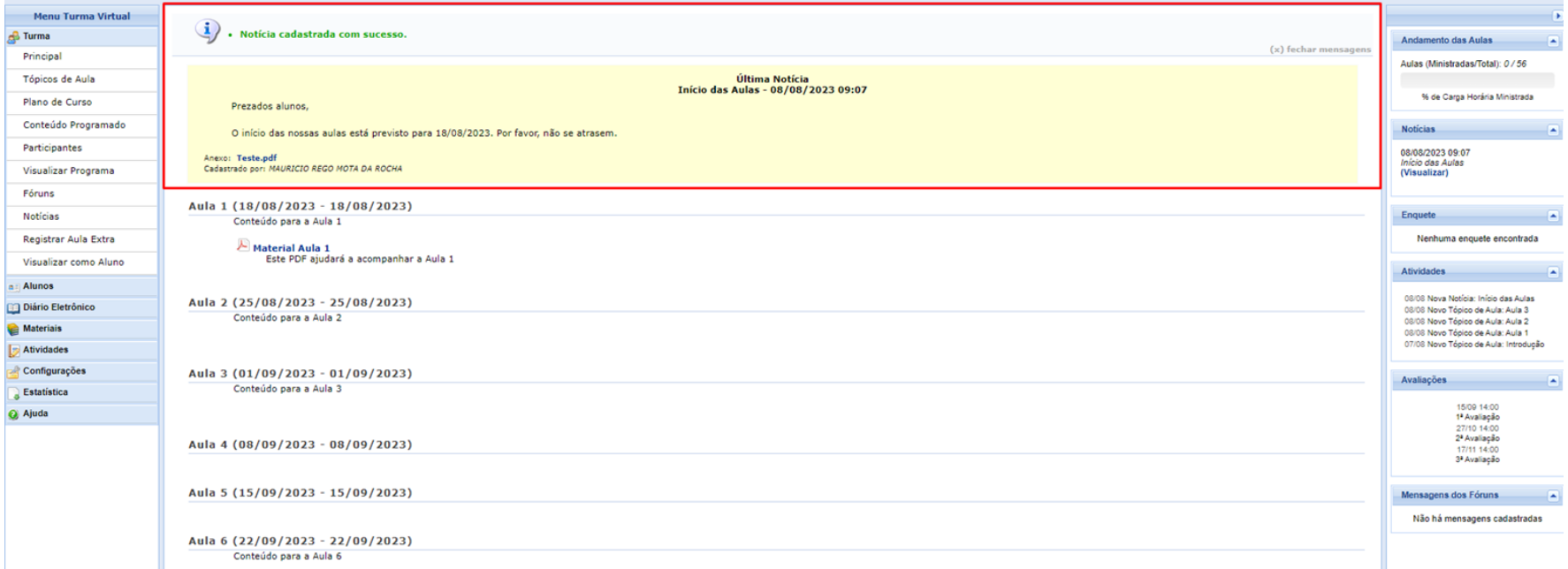

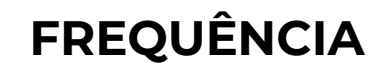

#### Para lançar a frequência dos alunos, acesse a funcionalidade **Lançar Frequência**

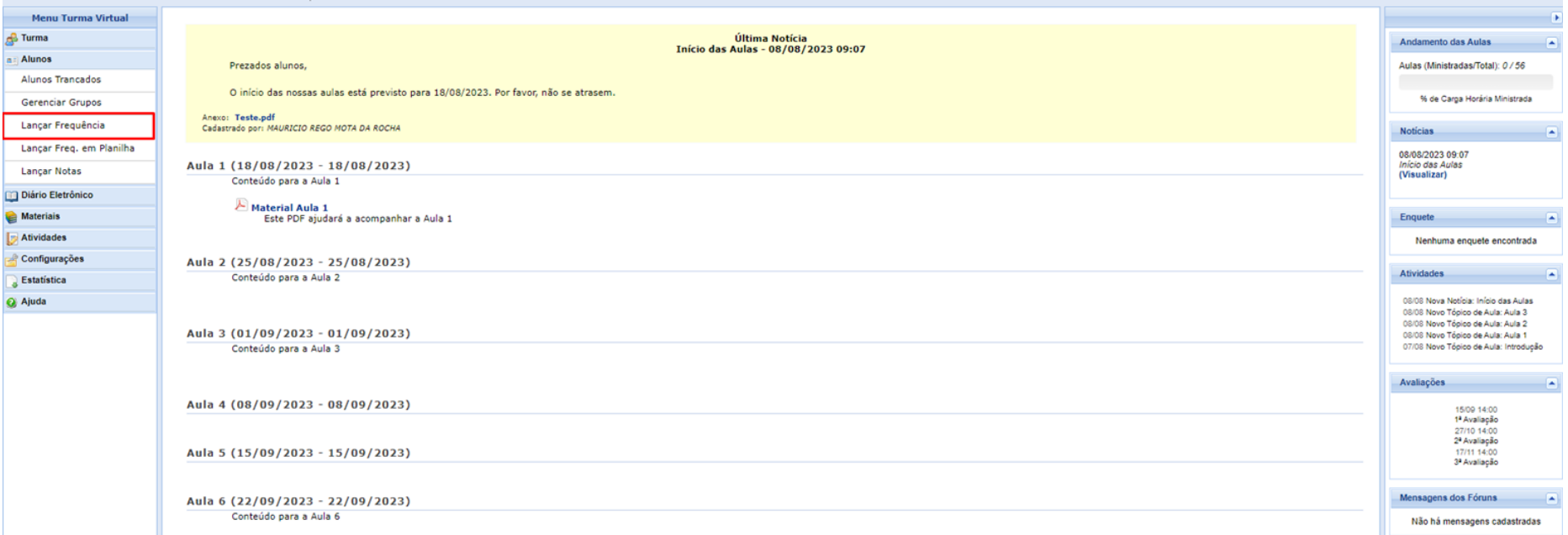

Para lançar a frequência dos alunos, acesse a funcionalidade **Lançar Frequência**

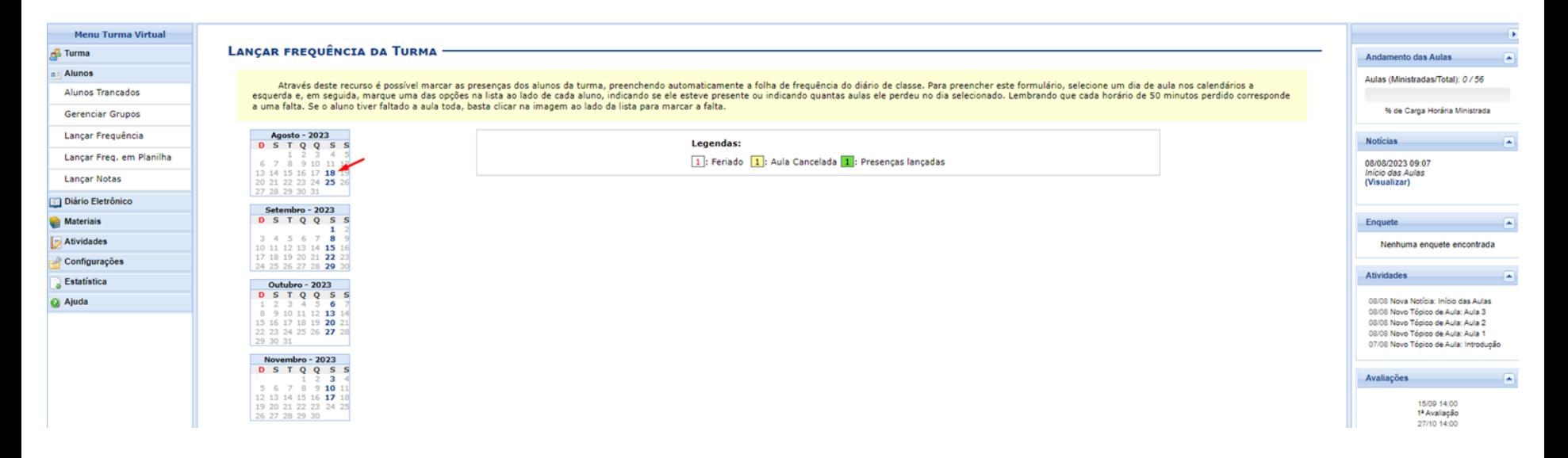

#### O docente poderá escolher uma determinada quantidade de faltas ou marcar direto a presença ou ausência para aquela aula.

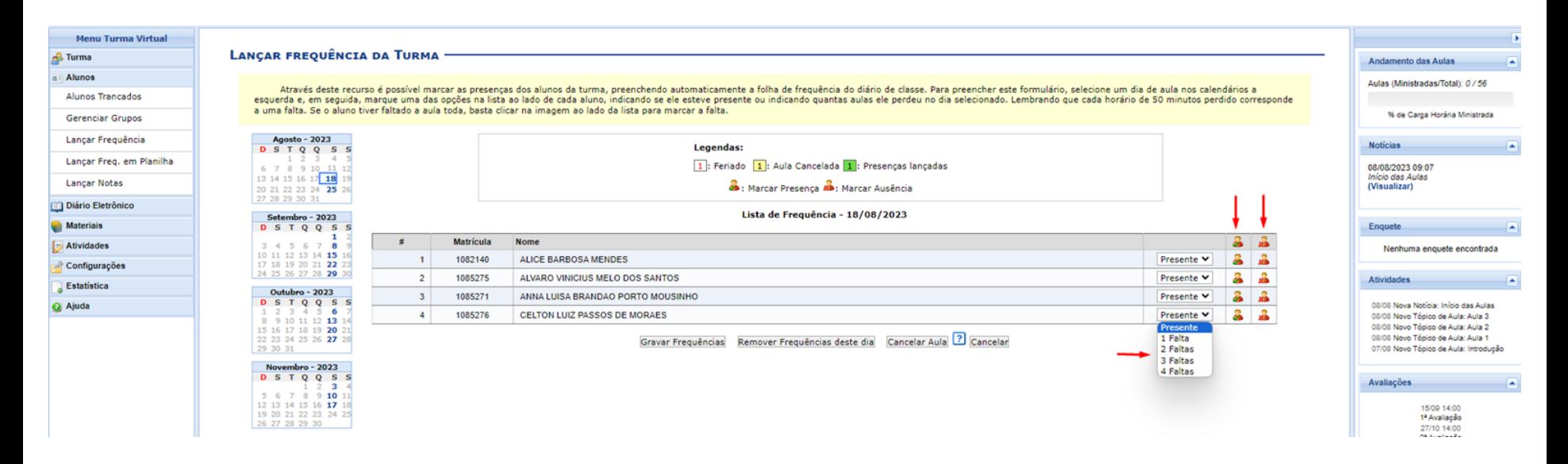

O docente poderá escolher uma determinada quantidade de faltas ou marcar direto a presença ou ausência para aquela aula.

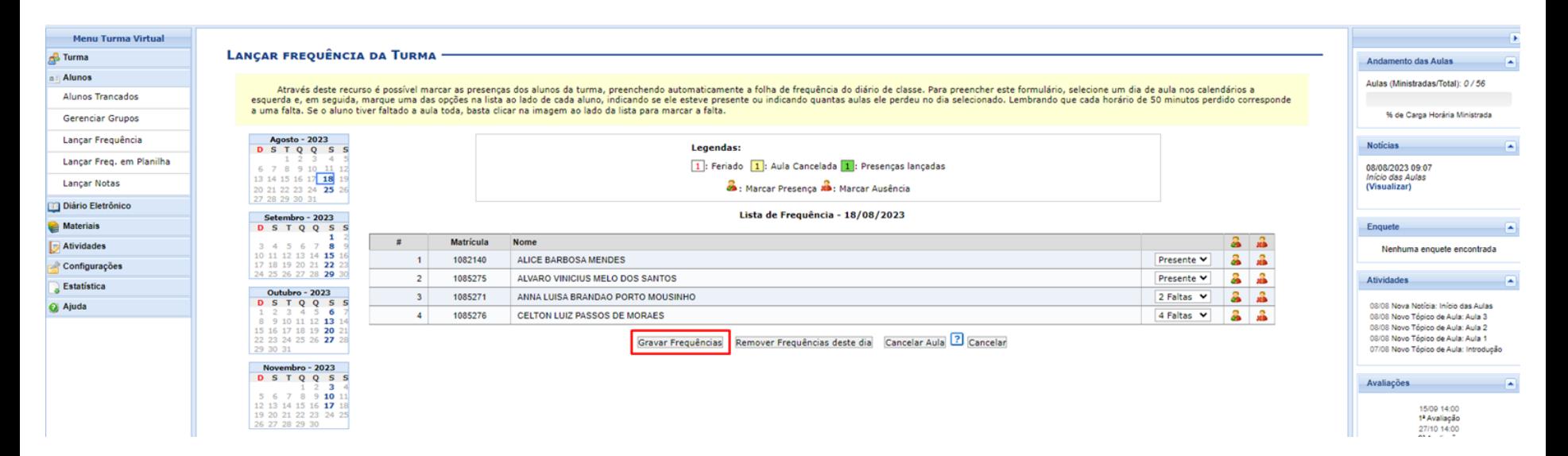

#### A frequência também poderá ser lançada diretamente em uma planilha. Para isso, acesse **Lançar Freq. em Planilha**

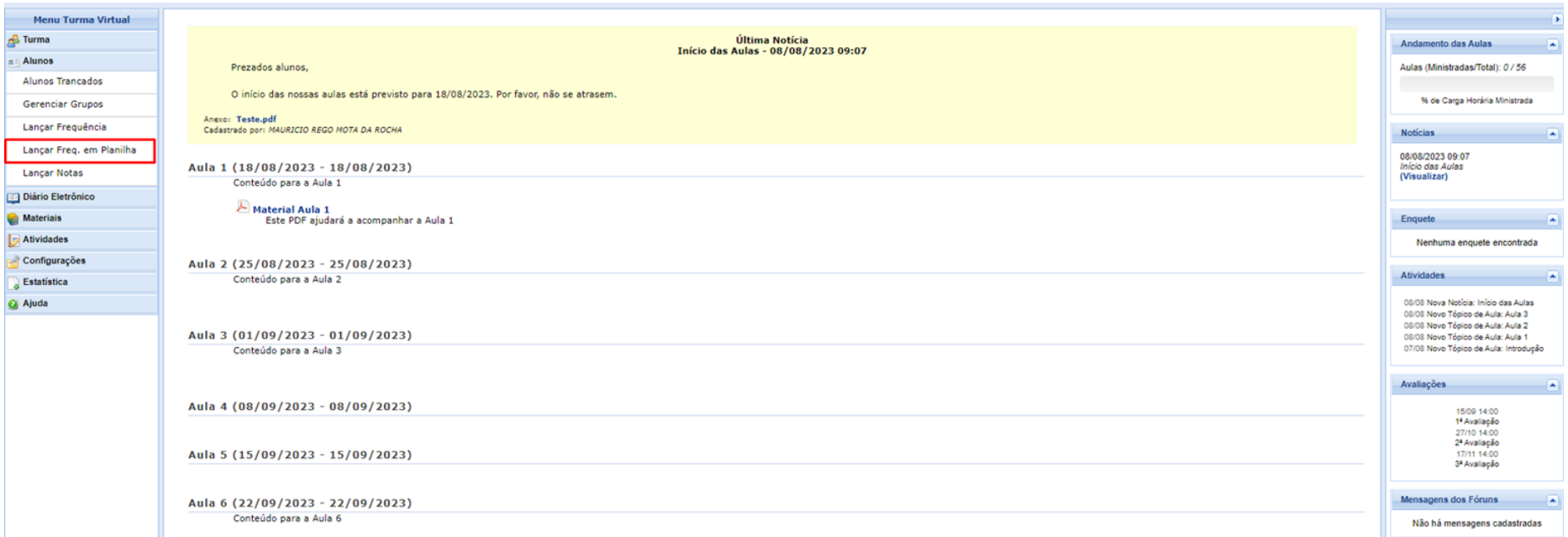

#### A frequência também poderá ser lançada diretamente em uma planilha. Para isso, acesse **Lançar Freq. em Planilha**

#### CTUCO1602 - ESTRUTURA DE DADOS I (60H) - TURMA: 01 (2023.1)

Através deste recurso é possível registrar a freguência dos alunos desta turma para todo o período.

- Para indicar a quantidade de faltas que um aluno recebeu em uma aula, clique sobre a célula que referencia o dia da aula e o nome do aluno. Continue clicando para ir reduzindo a quantidade de faltas até que chegue em zero,
- Para indicar todas as presenças para uma aula, basta clicar sobre a célula que representa o dia da aula, no cabecalho da planilha.
- Para que um aluno seja aprovado ele precisa cumprir (além do critério das notas) UM dos seguintes critérios:
- \* 75.0% de presença do número de aulas definido pela CH do componente; (%CH)
- \* 75.0% de presença das aulas lançadas; (%AL)
- É necessário verificar qual das porcentagens atingidas pelo aluno é maior.

#### Planilha de Freguência da Turma

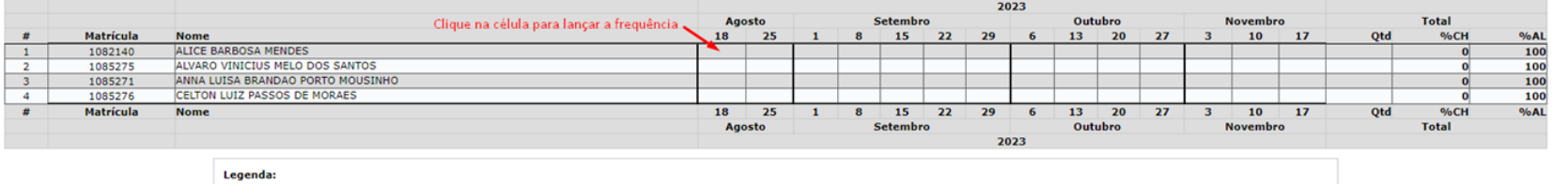

T: Aluno trancado 1: Aluno matriculado após a data da aula 1: Feriado 1: Aula Cancelada 1: Aula extra Adicional 1: Presenças lançadas

Gravar Frequências Cancelar
## **FREQUÊNCIA**

#### Além das funcionalidades de frequência citadas anteriormente, a consulta também poderá ser feita através do **Mapa de Frequência**

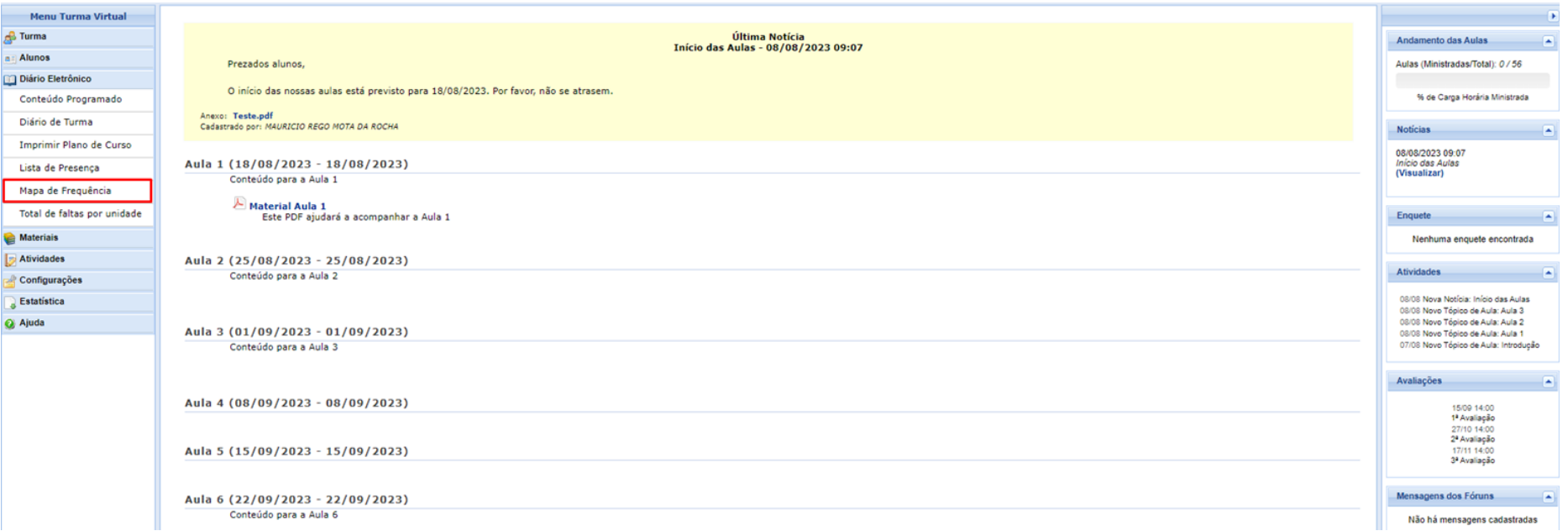

## **FREQUÊNCIA**

Além das funcionalidades de frequência citadas anteriormente, a consulta também poderá ser feita através do **Mapa de Frequência**

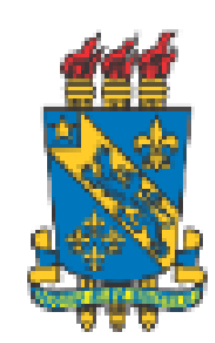

**UESPI - UNIVERSIDADE ESTADUAL DO PIAUÍ** PREG - Pró-Reitoria de Ensino e Graduação DAA - Departamento de Assuntos Acadêmicos

#### Lista de Frequência

Turma: 01 - 2023.1 Status: ABERTA Horário: 6T2345<br>Disciplina: CTUCO1602 - ESTRUTURA DE DADOS I

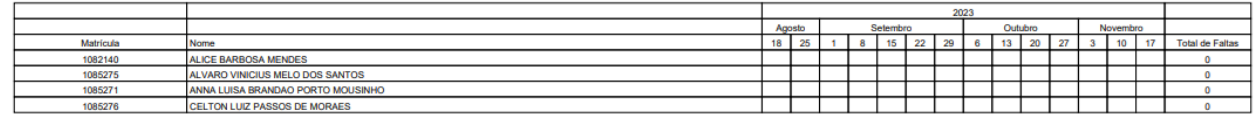

Legenda:

1 : Feriado/Aula Cancelada

## **FREQUÊNCIA**

#### A lista de presença poderá ser impressa através da funcionalidade **Lista de Presença**

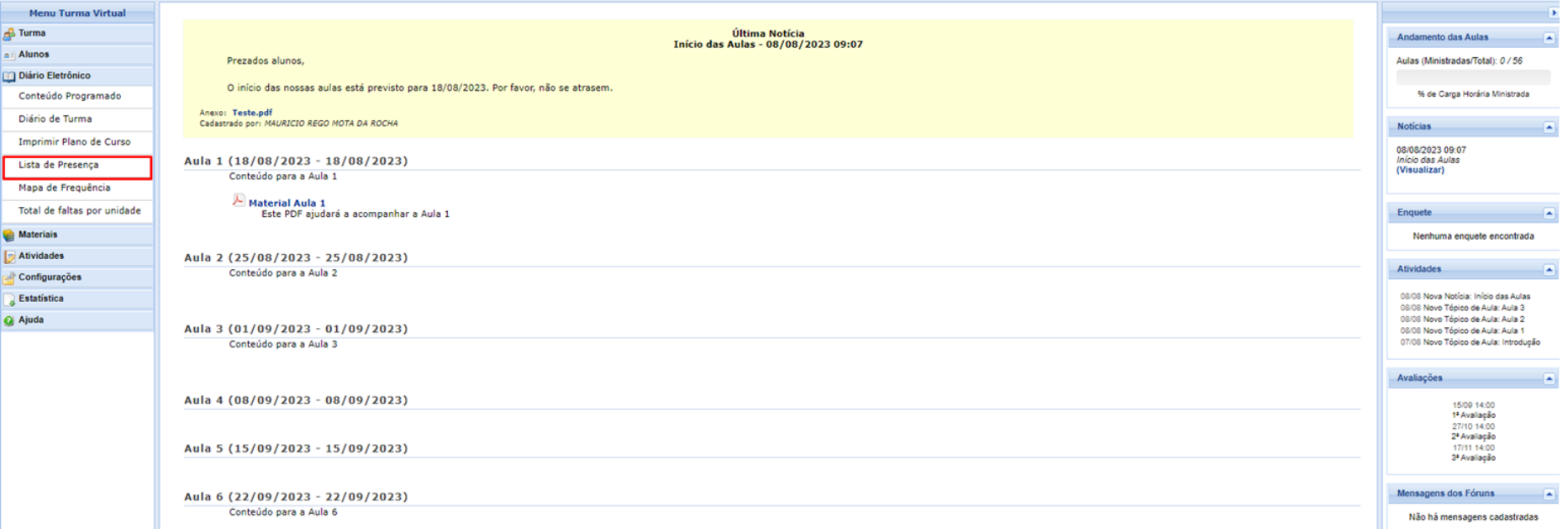

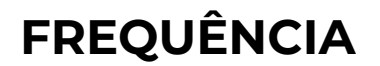

#### A lista de presença poderá ser impressa através da funcionalidade **Lista de Presença**

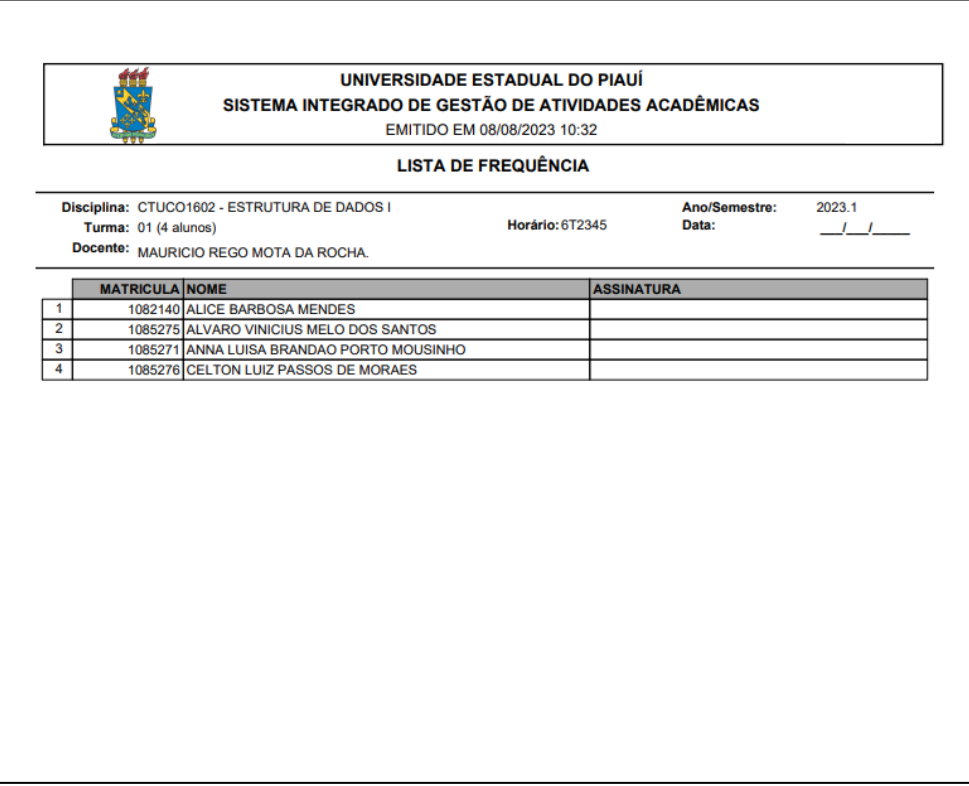

Ξ

#### O lançamento das notas é feito através da funcionalidade **Lançar Notas**

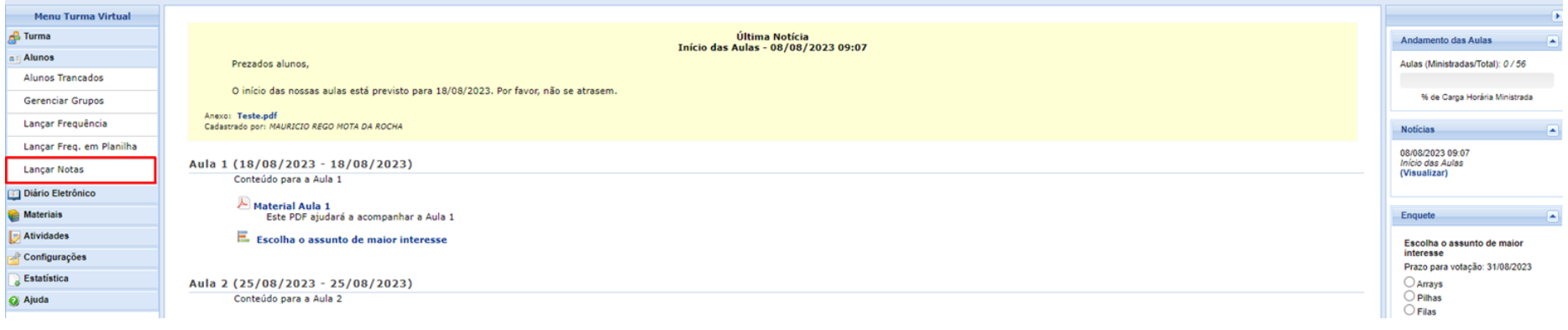

O lançamento das notas é feito através da funcionalidade **Lançar Notas.**

Cada unidade poderá ter uma nota única ou poderá ser desmembrada em mais de uma avaliação. No exemplo abaixo, a Unidade 1 foi desmembrada

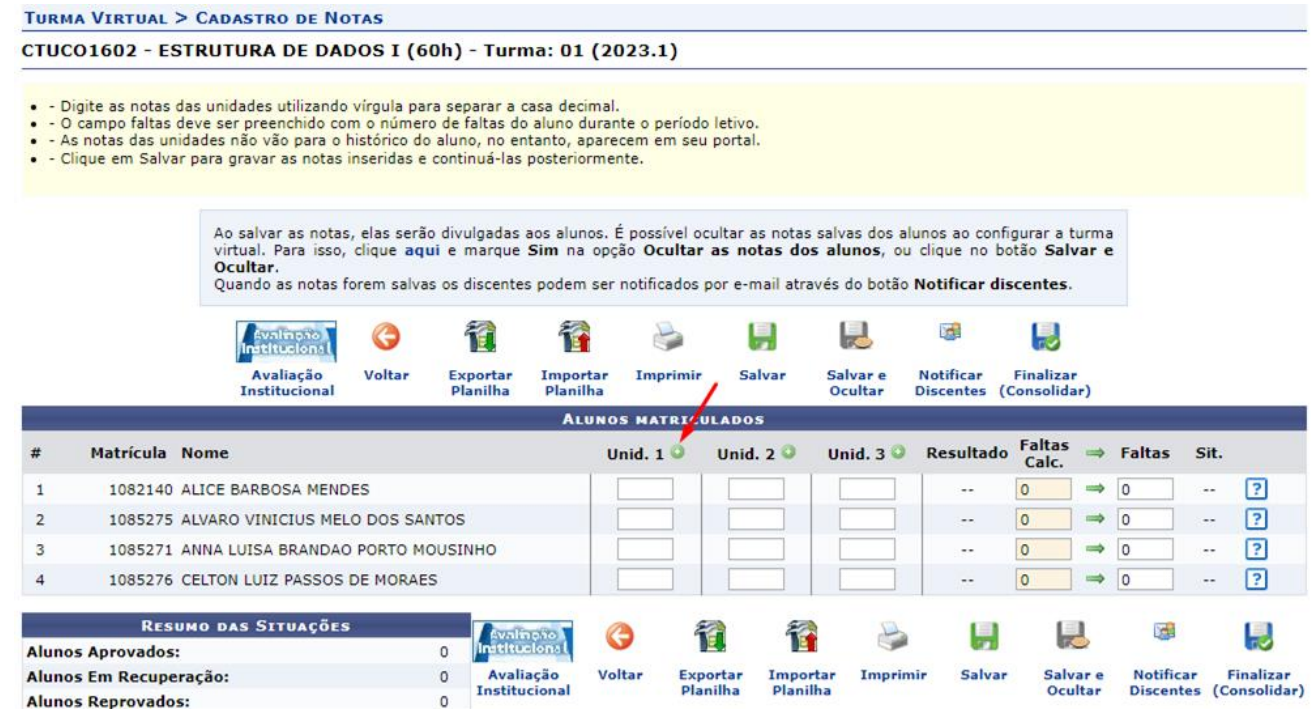

O lançamento das notas é feito através da funcionalidade **Lançar Notas.**

Cada unidade poderá ter uma nota única ou poderá ser desmembrada em mais de uma avaliação. No exemplo abaixo, desmembramos a Unidade 1 para que seja possível cadastrar Tarefas vinculadas à essa unidade mais a frente.

Obs.: O desmembramento **não** é um passo obrigatório.

TURMA VIRTUAL > CADASTRO DE NOTAS > CADASTRAR AVALIAÇÃO

Digite as informações da avaliação. A abreviação será utilizada para identificar a avaliação na tabela de notas. O peso será utilizado para calcular a nota da unidade através de média ponderada.

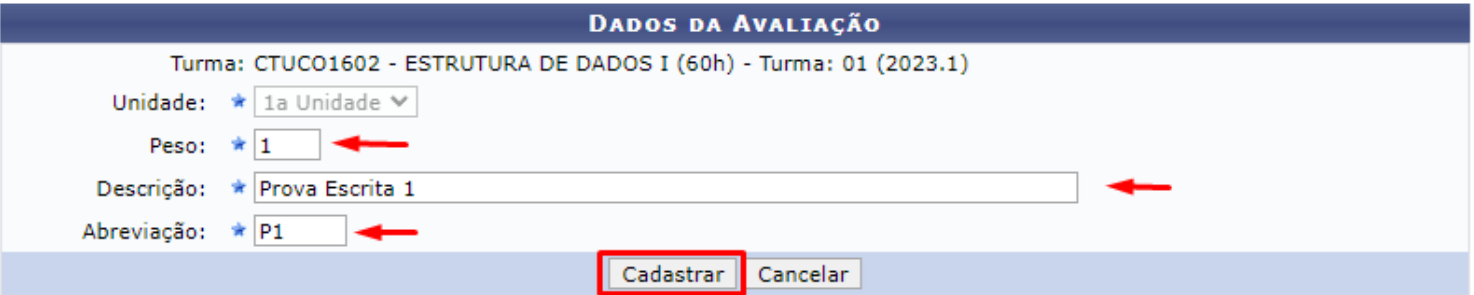

Em seguida, clicamos em **Salvar.**

Se, nesse momento, já houverem notas a serem publicadas, o docente poderá digitá-las e, em seguida, clicar em **Salvar.**

**TURMA VIRTUAL > CADASTRO DE NOTAS** CTUCO1602 - ESTRUTURA DE DADOS I (60h) - Turma: 01 (2023.1) · - Digite as notas das unidades utilizando vírgula para separar a casa decimal. . O campo faltas deve ser preenchido com o número de faltas do aluno durante o período letivo. · - As notas das unidades não vão para o histórico do aluno, no entanto, aparecem em seu portal. . Clique em Salvar para gravar as notas inseridas e continuá-las posteriormente. Ao salvar as notas, elas serão divulgadas aos alunos. É possível ocultar as notas salvas dos alunos ao configurar a turma virtual. Para isso, clique aqui e marque Sim na opção Ocultar as notas dos alunos, ou clique no botão Salvar e Ocultar. Ouando as notas forem salvas os discentes podem ser notificados por e-mail através do botão Notificar discentes. Ų 榆 Ť Ļ 見 G **Avaliação** Voltar **Exportar** Importar Imprimir Salvar Salvar e **Notificar Finalizar Institucional** Planilha Planilha Ocultar Discentes (Consolidar) **ALUNOS MATRICULADOS** Faltas Unid. 3 <sup>O</sup> Resultado  $#$ **Matrícula Nome** Unid.  $1<sup>0</sup>$ Unid.  $2^\circ$  $\Rightarrow$  Faltas Sit. Calc. **P1 Nota Nota Nota** 0 卪  $\overline{0}$  $\mathbf{1}$ 1082140 ALICE BARBOSA MENDES  $\Rightarrow$  10 u. н. 卪  $\circ$  $\overline{2}$ 1085275 ALVARO VINICIUS MELO DOS SANTOS  $\Rightarrow$  10  $\mathcal{L}_{\mathcal{M}}$  $\mathcal{L}_{\mathcal{M}}$  $\overline{3}$  $\overline{0}$  $\Rightarrow$  0  $\sqrt{2}$ 1085271 ANNA LUISA BRANDAO PORTO MOUSINHO  $\sim$  $\sim$ 卪 1085276 CELTON LUIZ PASSOS DE MORAES  $\overline{0}$  $\Rightarrow$ ۱n  $\sim$ **RESUMO DAS SITUAÇÕES** î Í. ų Y. aliació ы ನಾ **Alunos Aprovados:**  $\Omega$ titucion Alunos Em Recuperação:  $\circ$ Avaliação Voltar Exportar Importar Imprimir Salvar Salvar e Notificar **Finalizar Institucional** Planilha Planilha Ocultar Discentes (Consolidar) **Alunos Reprovados:**  $\Omega$ 

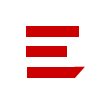

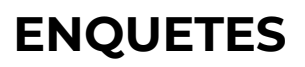

#### Poderá ser cadastrada uma enquete na turma para que os alunos respondam. Isso é feito através da funcionalidade **Enquetes**

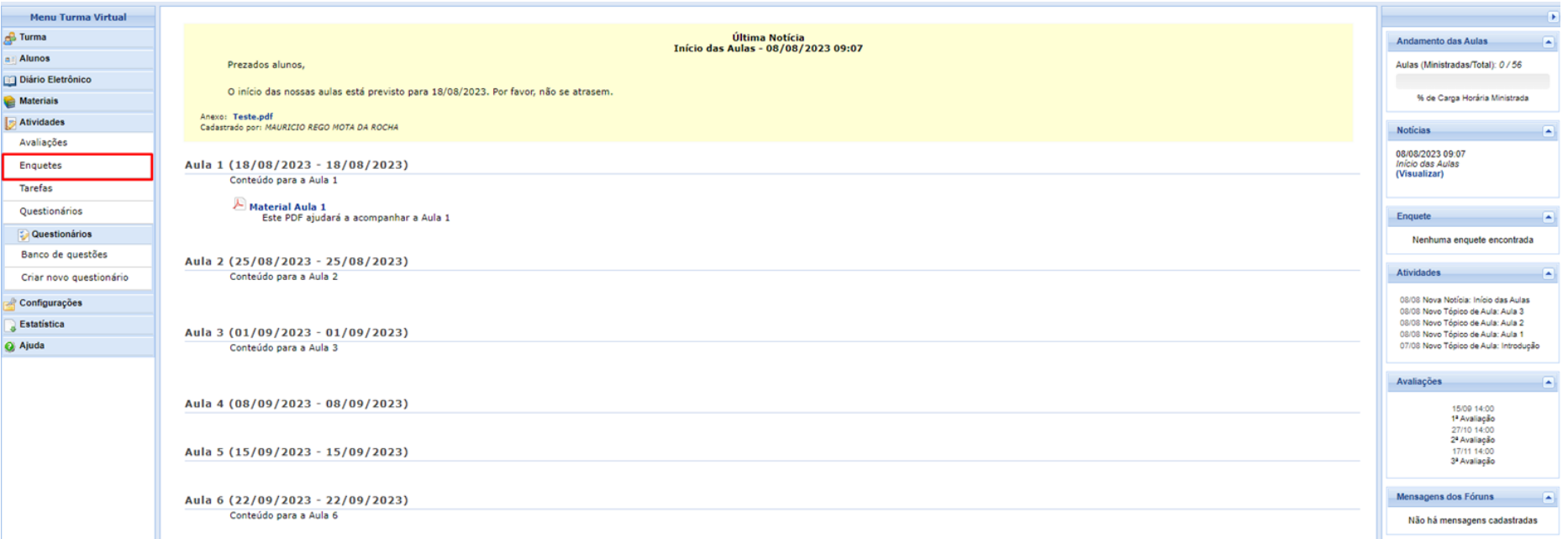

Poderá ser cadastrada uma enquete na turma para que os alunos respondam. Isso é feito através da funcionalidade **Enquetes**

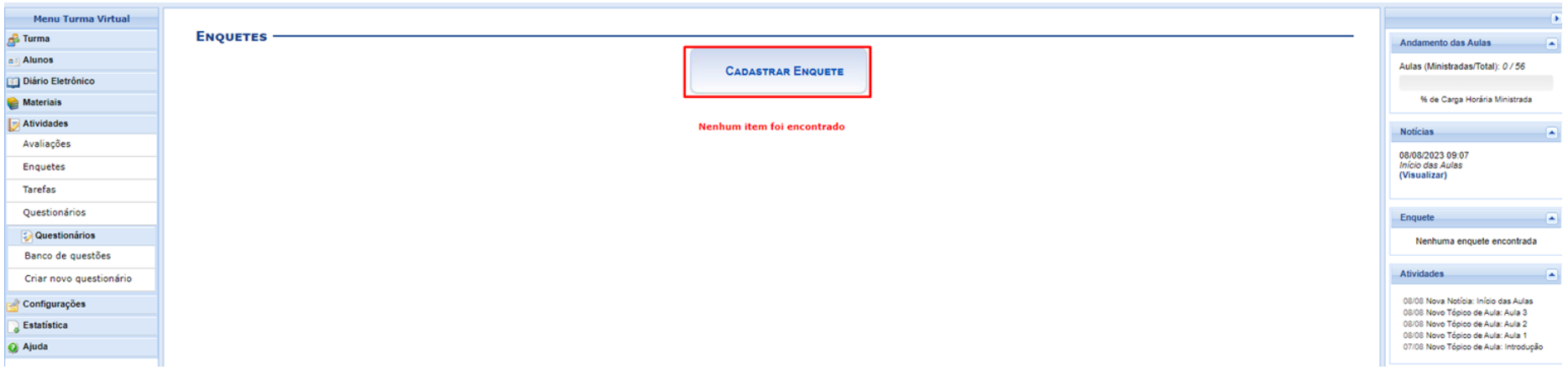

Poderá ser cadastrada uma enquete na turma para que os alunos respondam. Isso é feito através da funcionalidade **Enquetes**

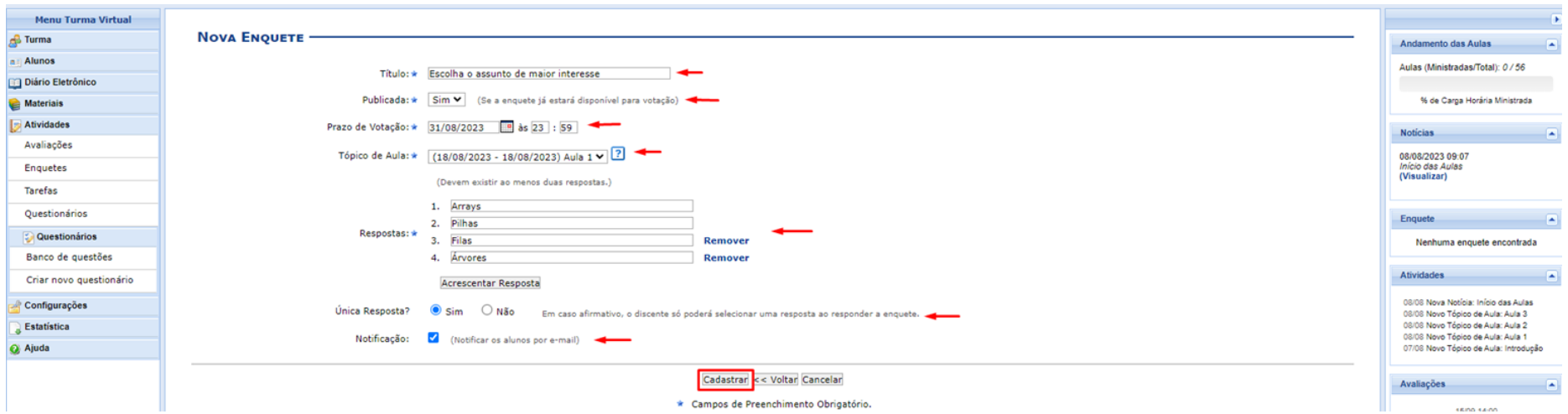

A enquete ficará vinculada ao tópico de aula escolhido anteriormente e os alunos poderão votar.

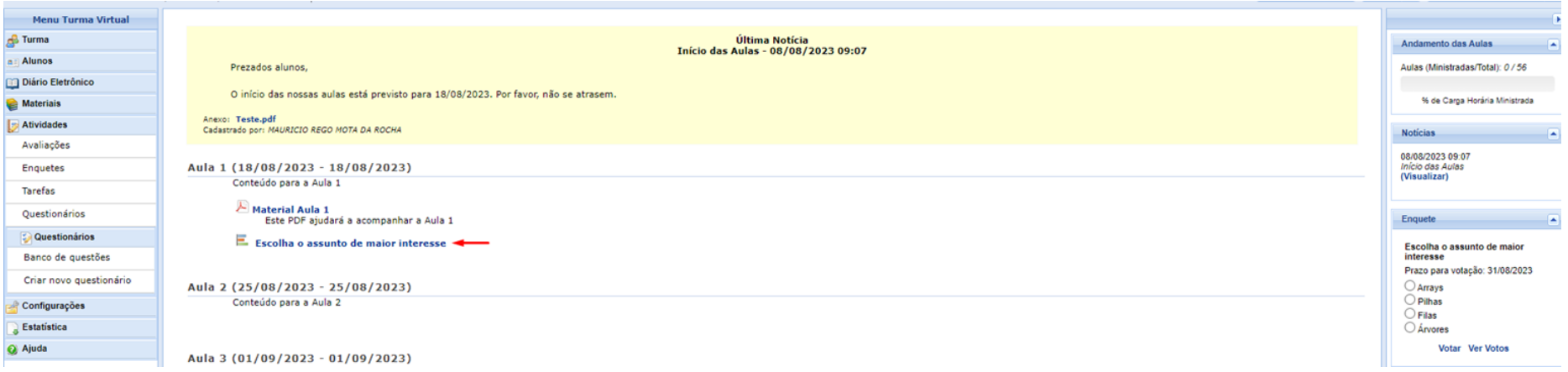

### **TAREFAS**

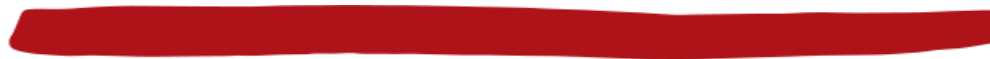

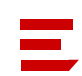

### **TAREFAS**

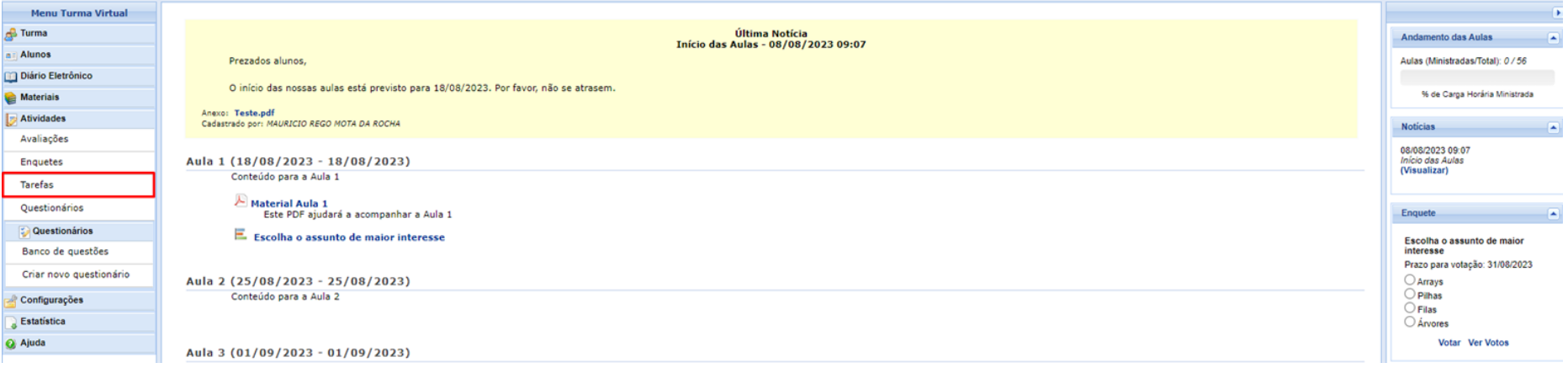

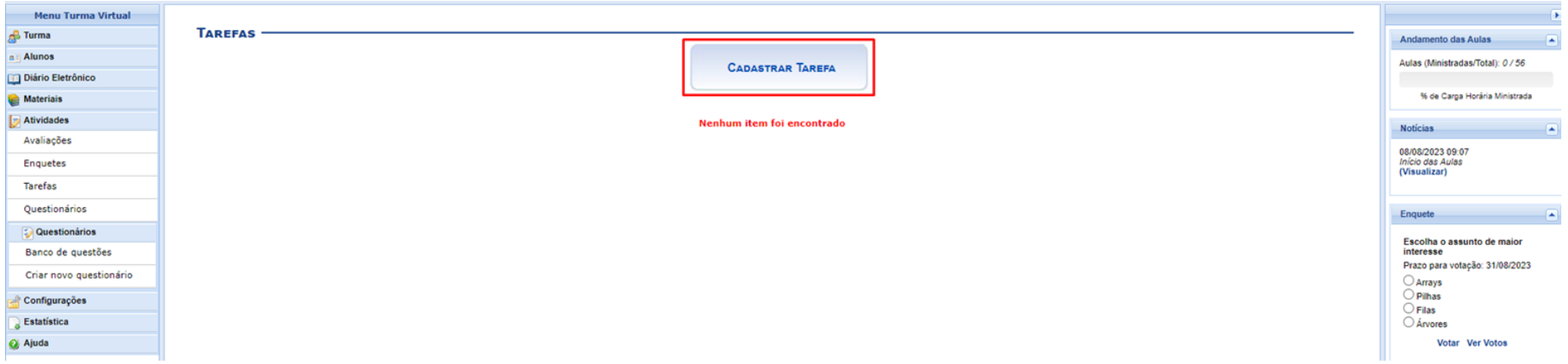

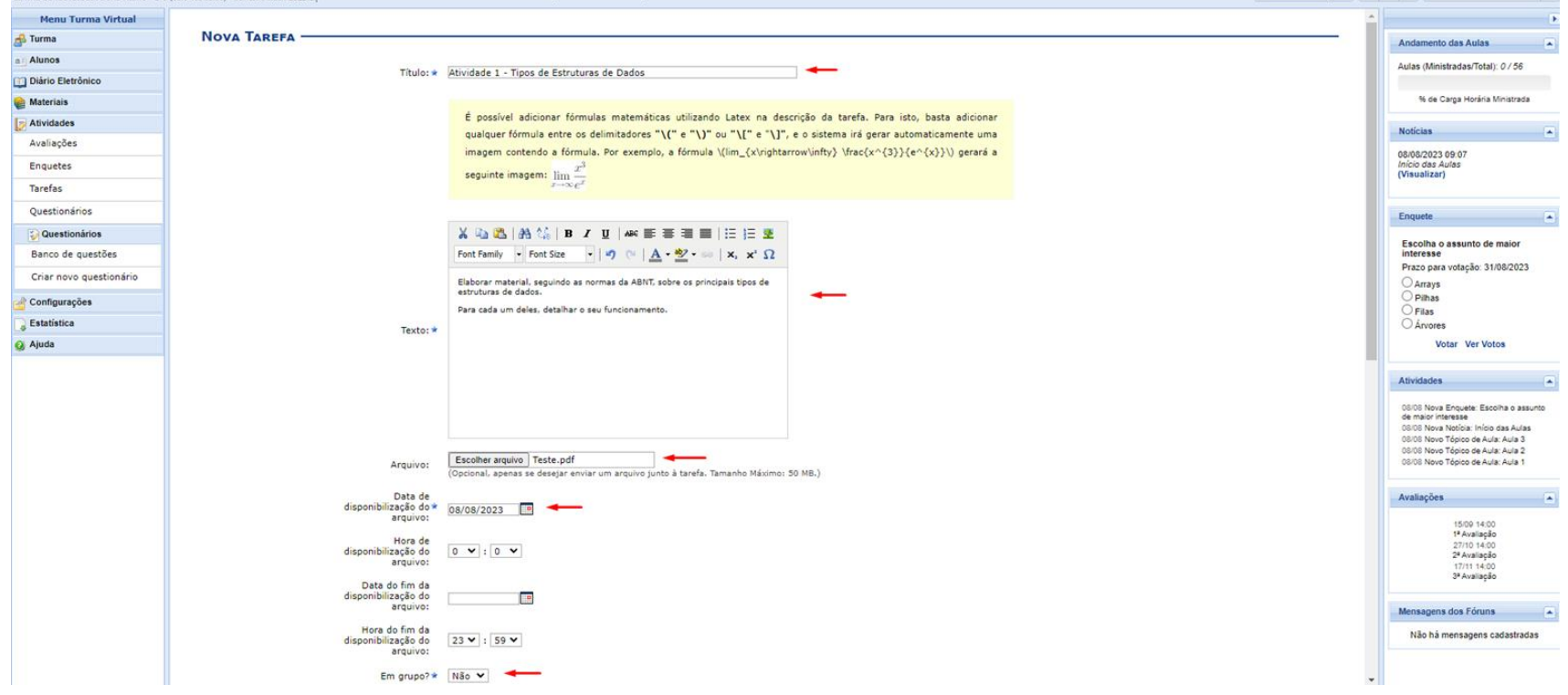

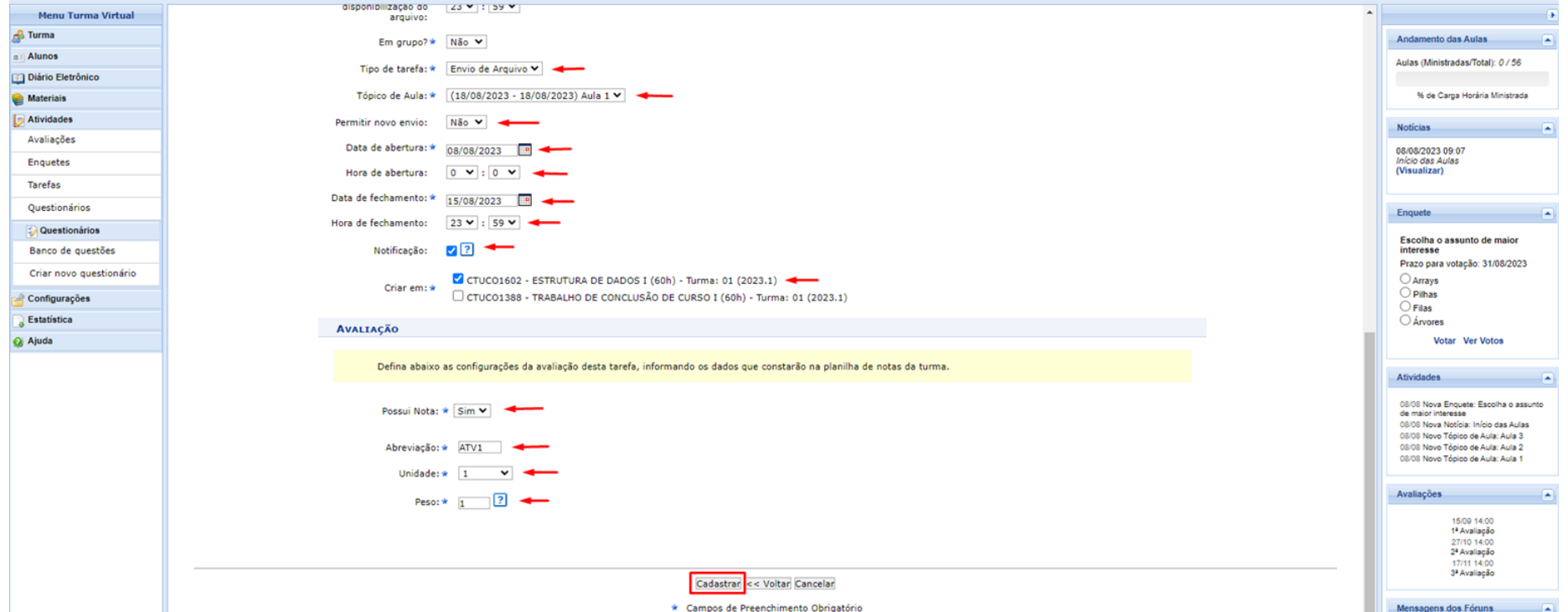

Como foi marcada a opção Possui Nota = Sim, é criada automaticamente uma nova coluna na funcionalidade de Lançar Notas

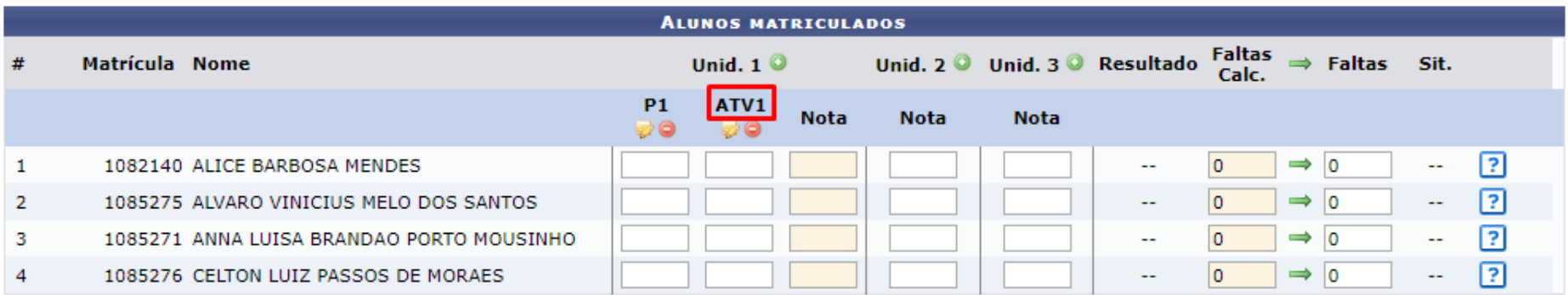

Após os alunos enviarem a tarefa, o docente poderá realizar a correção e publicar a nota.

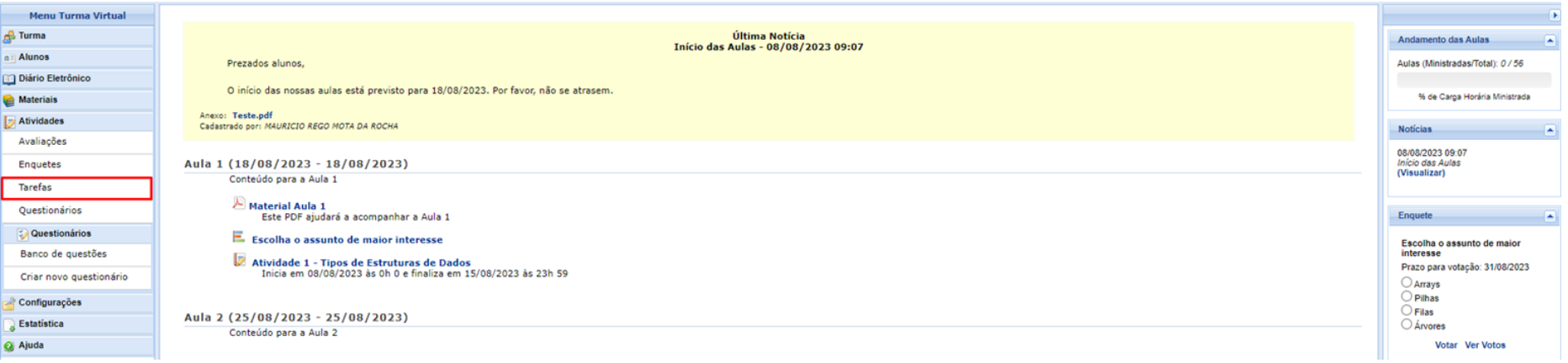

Após os alunos enviarem a tarefa, o docente poderá realizar a correção e publicar a nota.

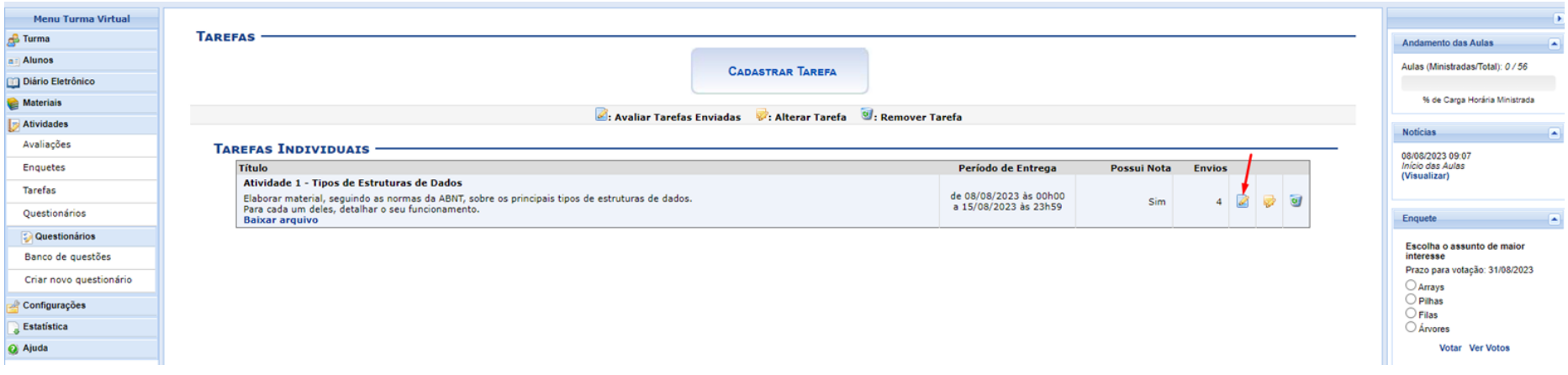

Após os alunos enviarem a tarefa, o docente poderá realizar a correção e publicar a nota.

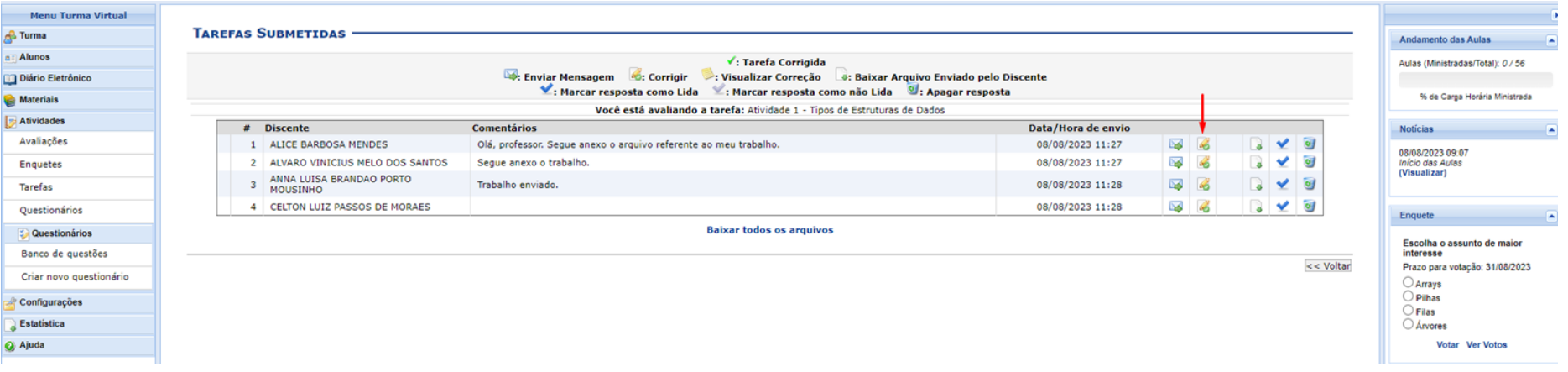

Após os alunos enviarem a tarefa, o docente poderá realizar a correção e publicar a nota. Ao clicar em corrigir, a nota já será lançada para o aluno.

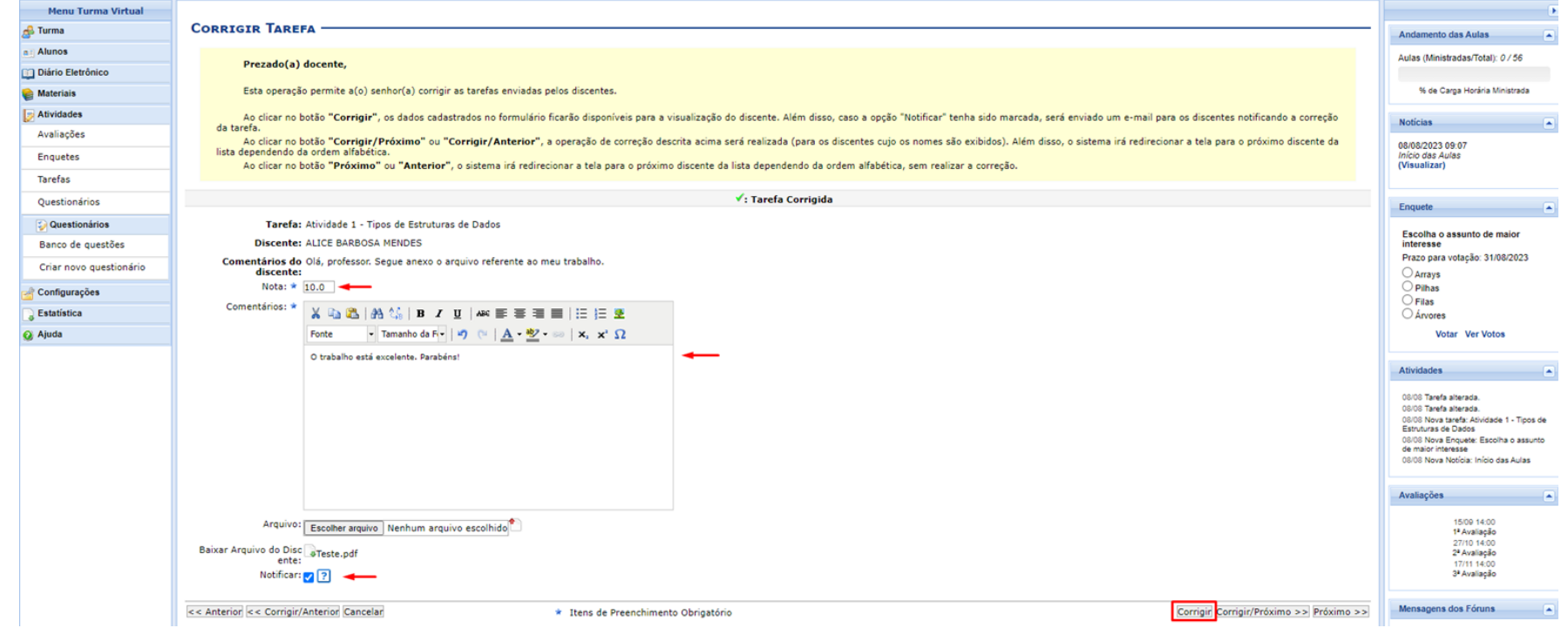

Corrigidas as tarefas de todos os alunos, as notas já ficam lançadas automaticamente na funcionalidade Lançar Notas

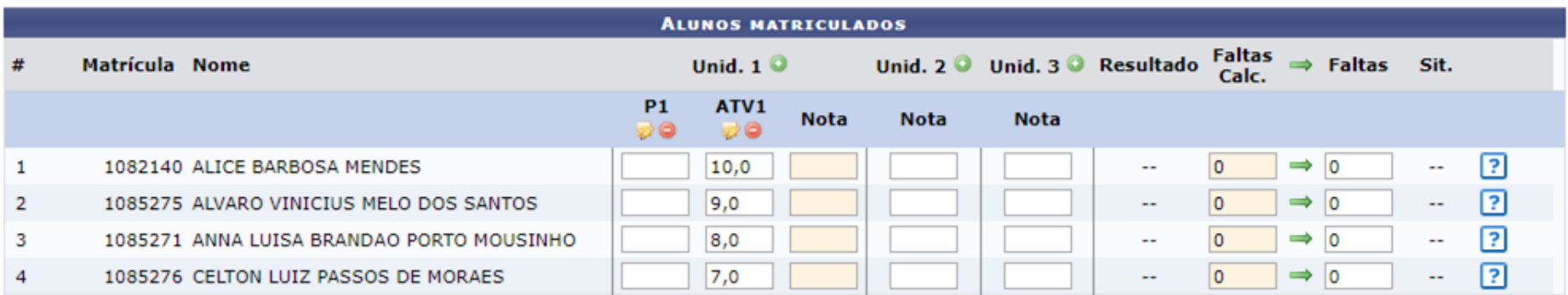

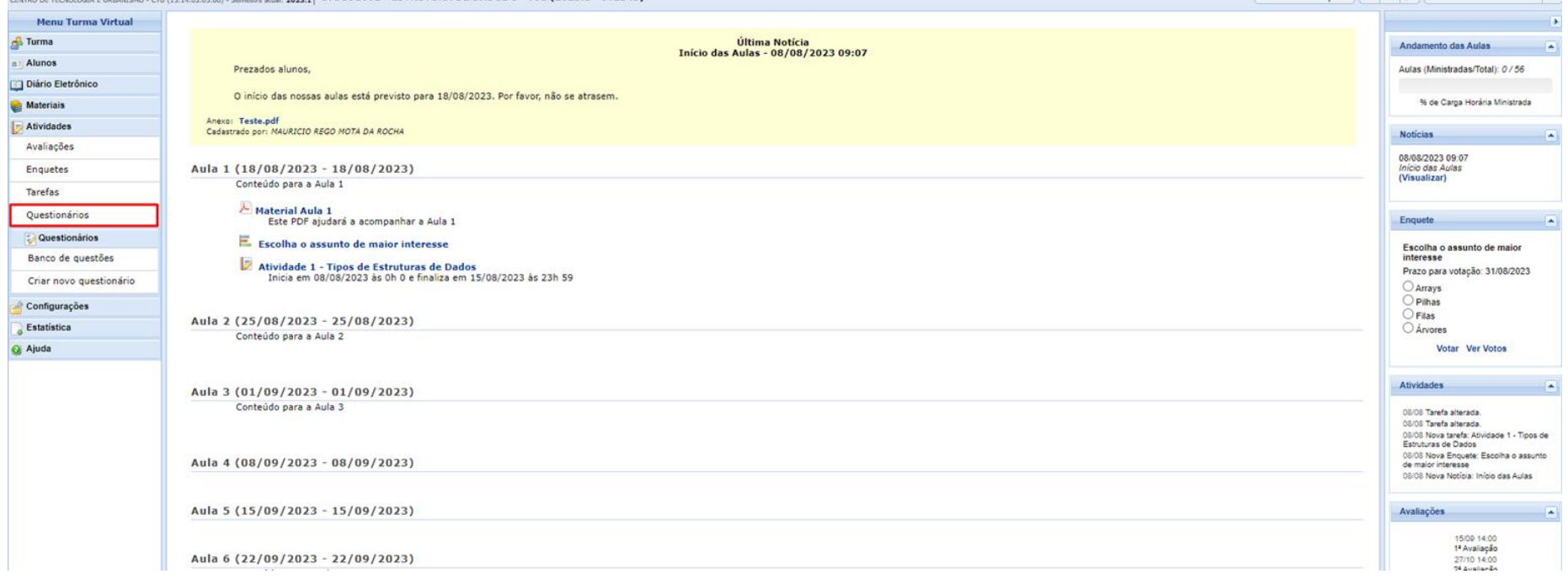

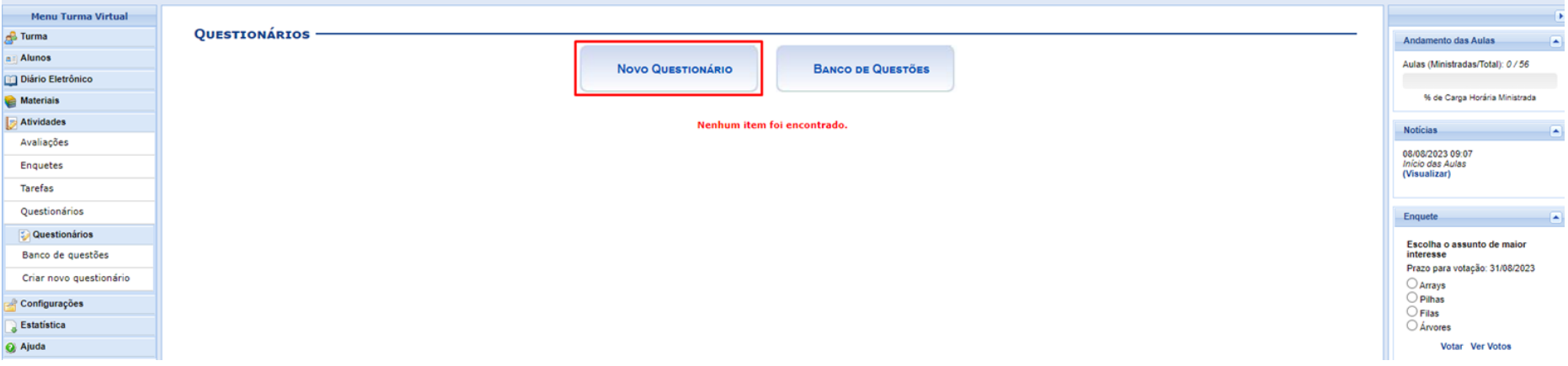

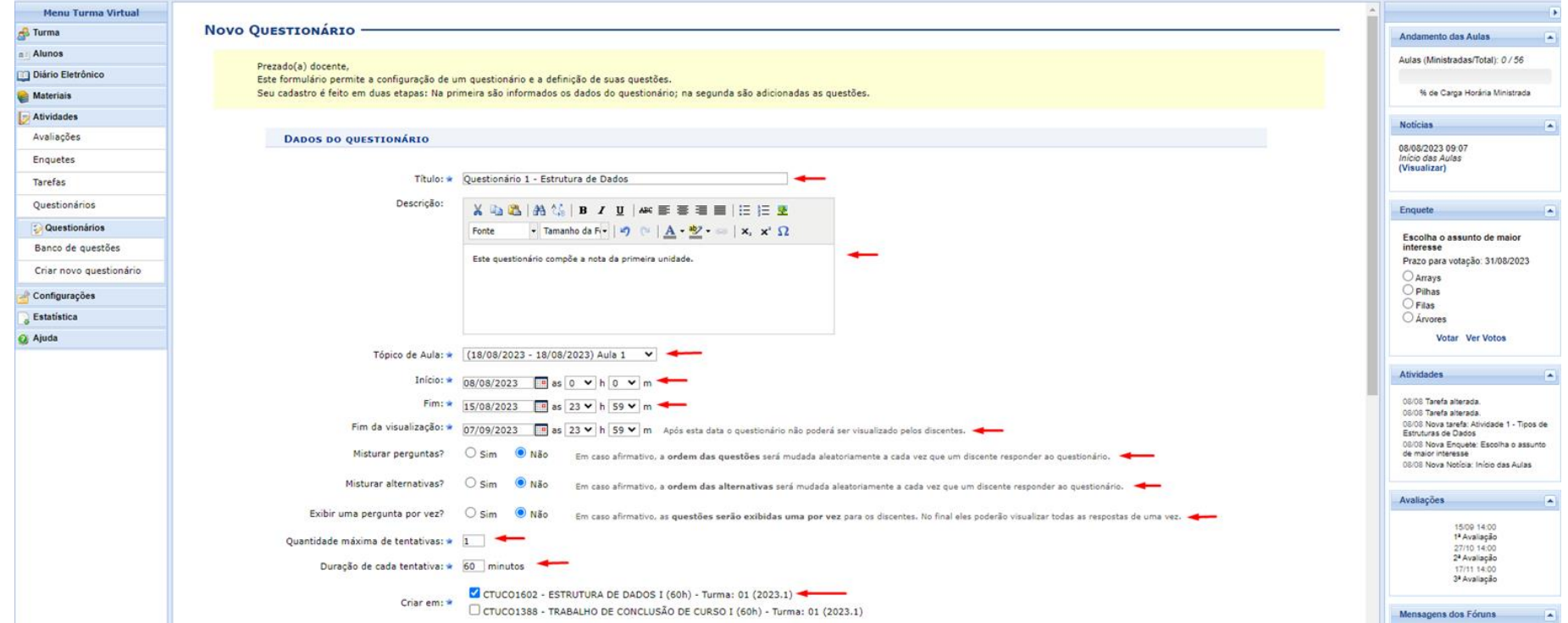

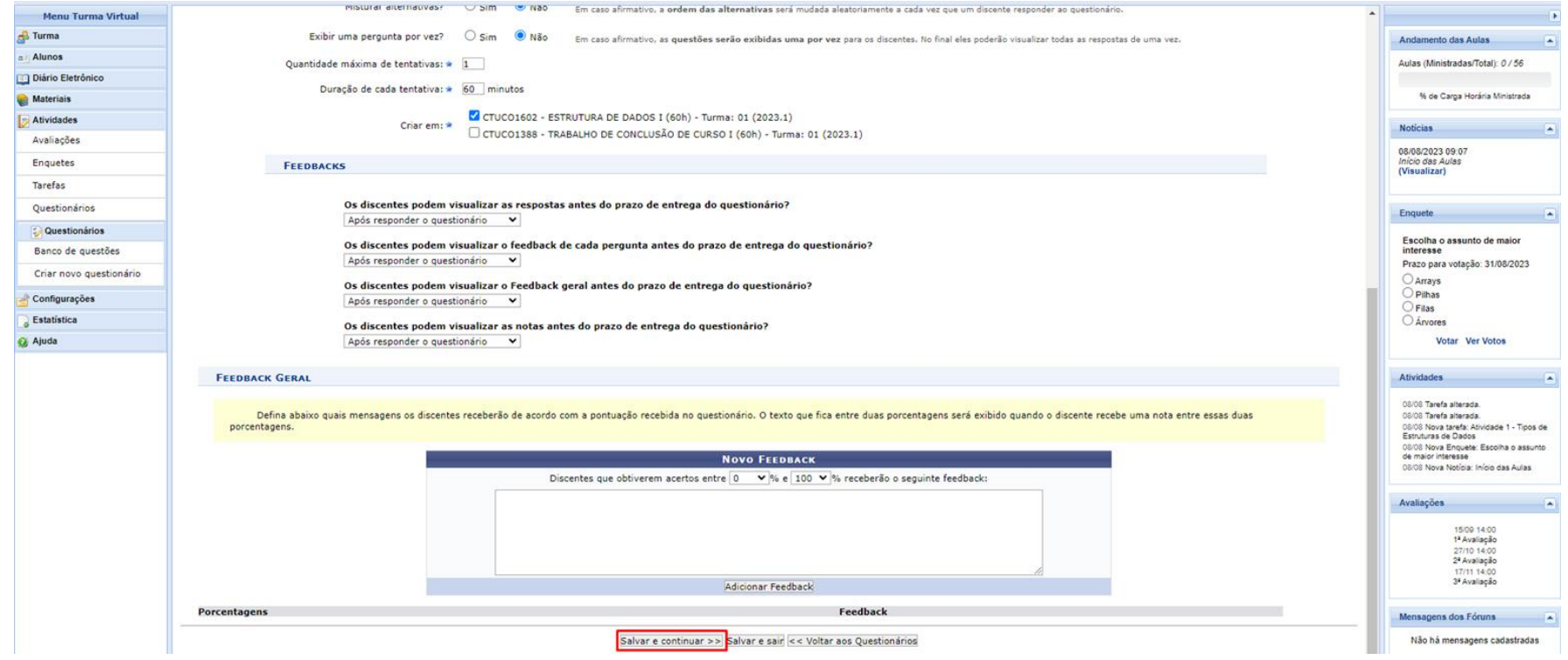

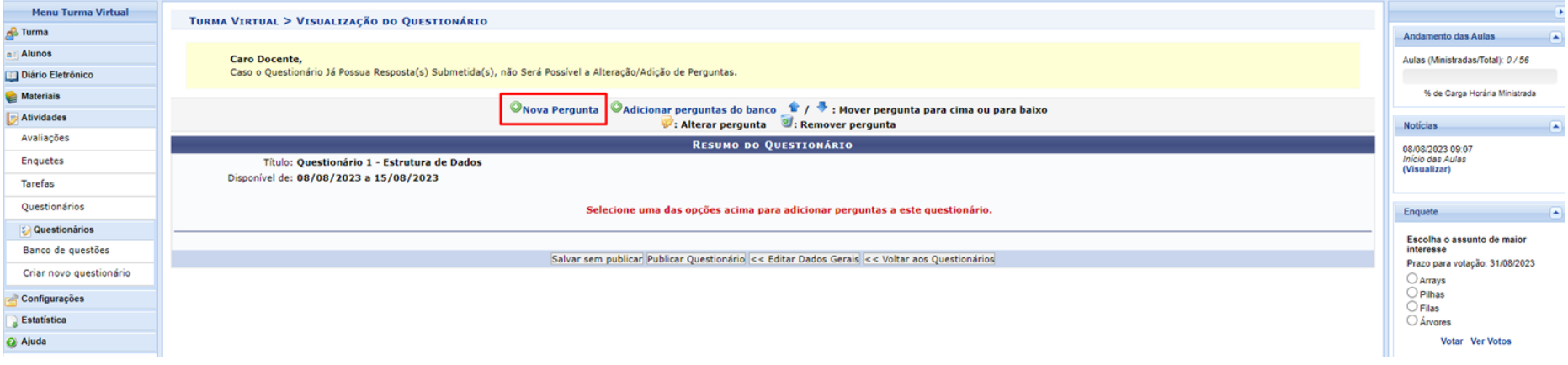

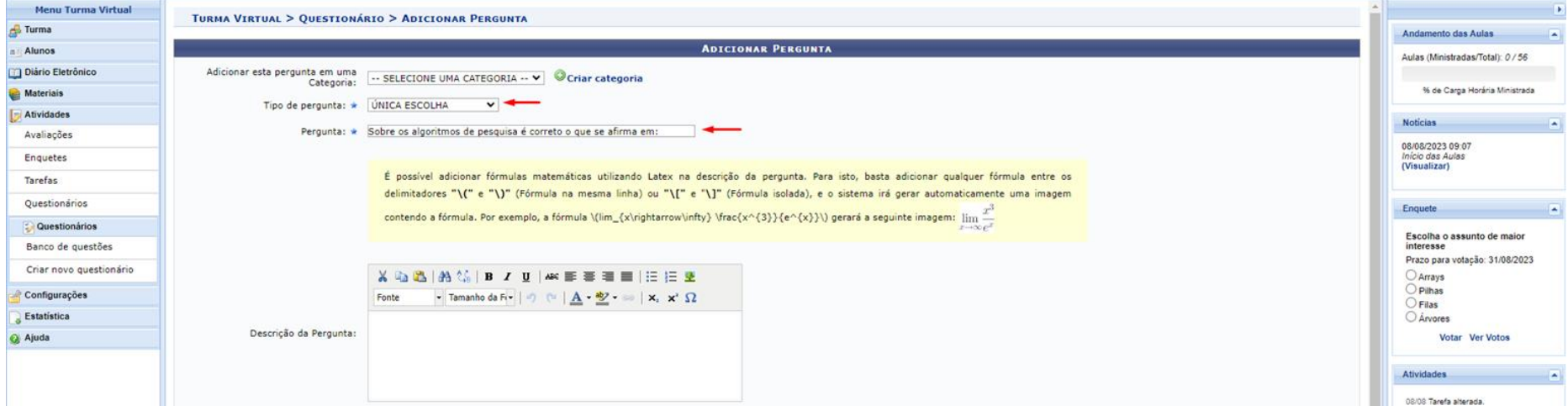

Um novo questionário poderá ser cadastrado através da funcionalidade **Questionários** A resposta correta deverá ser marcada

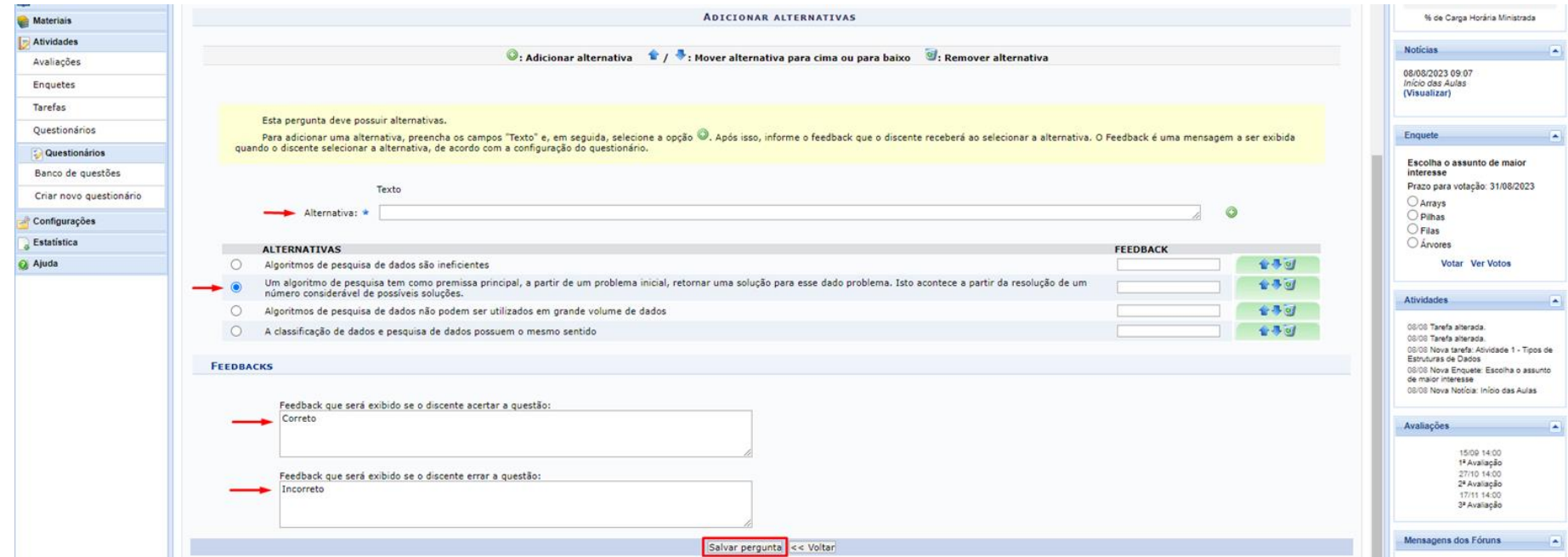

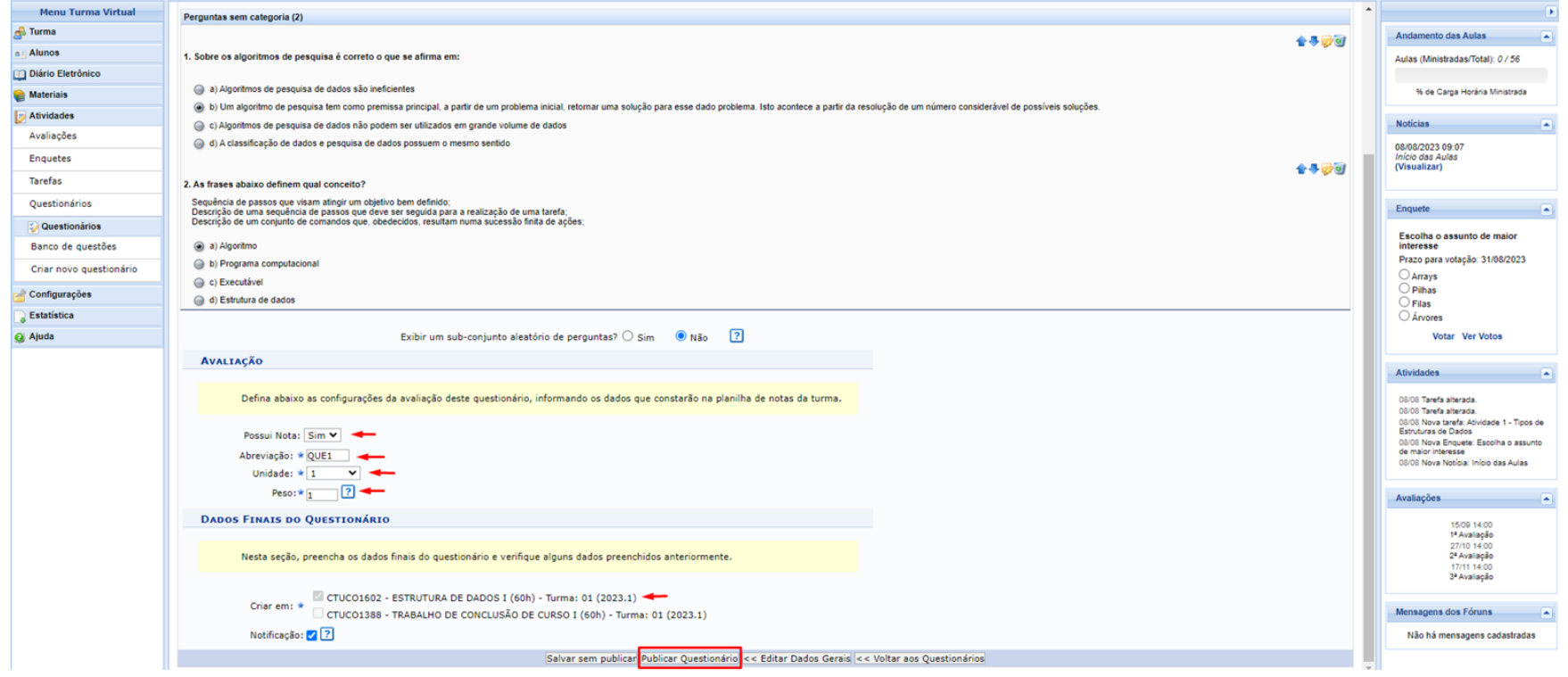

## **#08 QUESTIONÁRIOS**

Como foi marcada a opção Possui Nota = Sim, é criada automaticamente uma nova coluna na funcionalidade de Lançar Notas

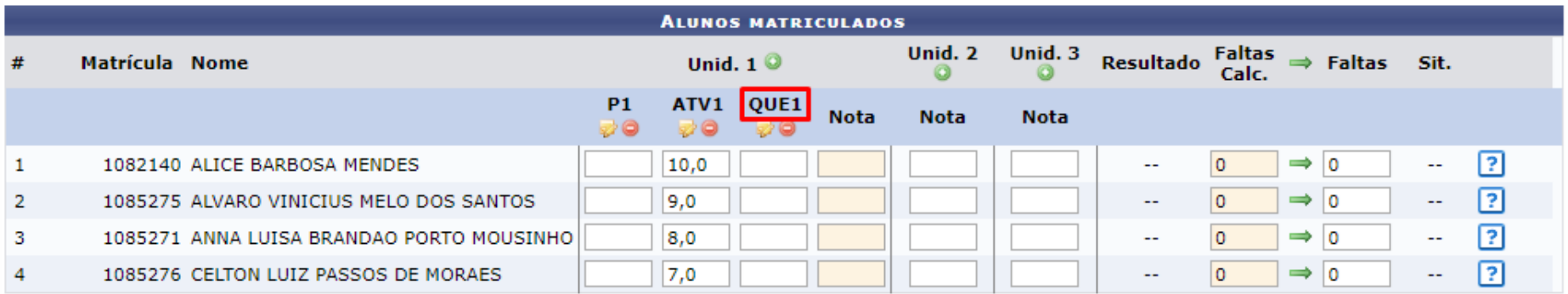

## **#08 QUESTIONÁRIOS**

Após os alunos responderem o questionário, o docente poderá publicar as notas.

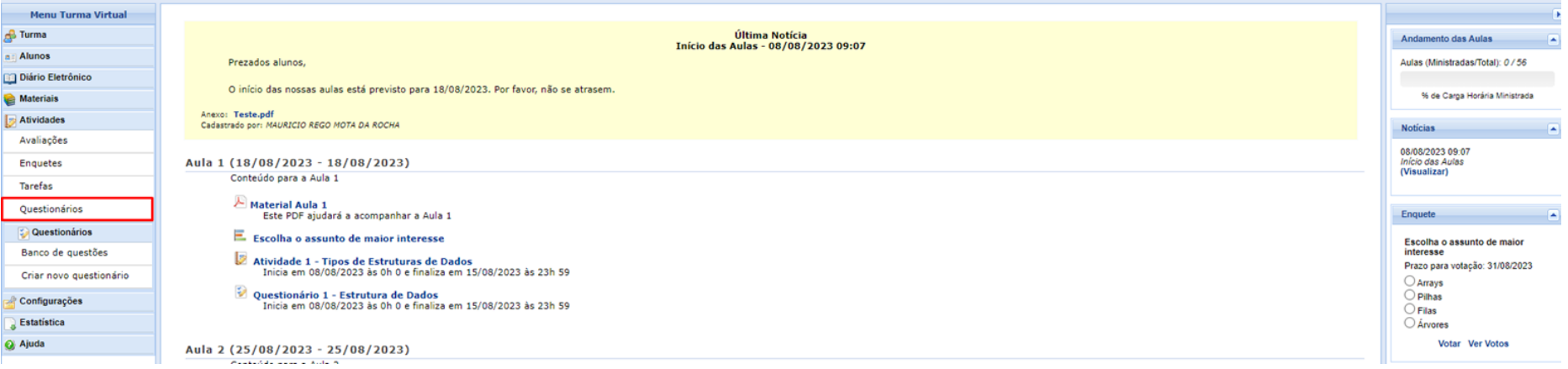
## **#08 QUESTIONÁRIOS**

Após os alunos responderem o questionário, o docente poderá publicar as notas.

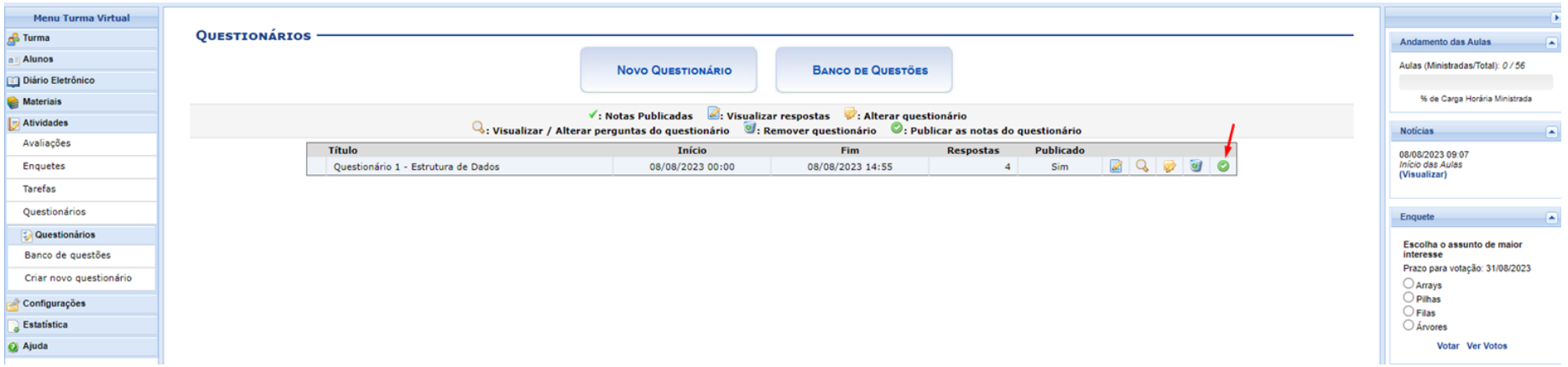

# **#08 QUESTIONÁRIOS**

Após a publicação, as notas já ficam lançadas automaticamente na funcionalidade Lançar Notas

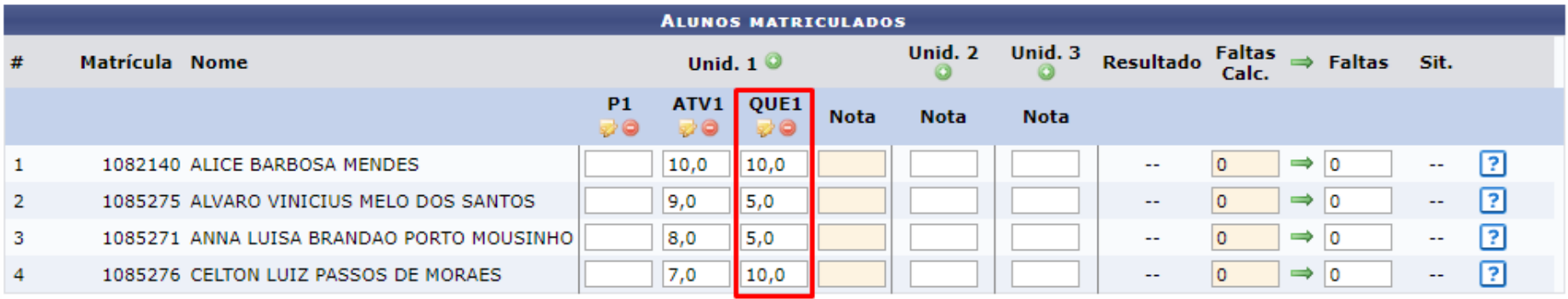

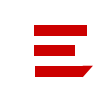

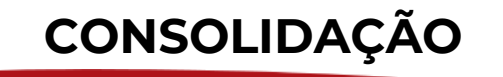

# **#09 CONSOLIDAÇÃO**

A consolidação da turma é uma operação que deverá ser realizada somente ao final do período, após realizadas todas as avaliações e lançadas todas as frequências.

#### É feita através da funcionalidade **Lançar Notas**

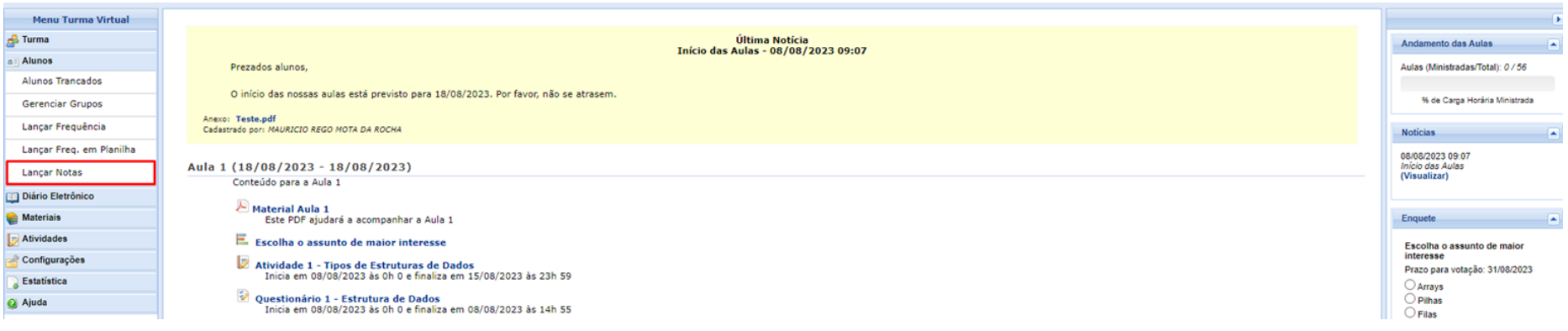

# **#09 CONSOLIDAÇÃO**

A consolidação da turma é uma operação que deverá ser realizada somente ao final do período, após realizadas todas as avaliações e lançadas todas as frequências.

É feita através da funcionalidade **Lançar Notas**

THRMA VIRTHAL > CADASTRO DE NOTAS CTUC01602 - ESTRUTURA DE DADOS I (60h) - Turma: 01 (2023.1) · - Digite as notas das unidades utilizando vírgula para separar a casa decimal. . O campo faltas deve ser preenchido com o número de faltas do aluno durante o período letivo. · - As notas das unidades não vão para o histórico do aluno, no entanto, aparecem em seu portal. · Clique em Salvar para gravar as notas inseridas e continuá-las posteriormente. Ao salvar as notas, elas serão divulgadas aos alunos. É possível ocultar as notas salvas dos alunos ao configurar a turma virtual. Para isso, clique aqui e marque Sim na opção Ocultar as notas dos alunos, ou clique no botão Salvar e Ocultar. Quando as notas forem salvas os discentes podem ser notificados por e-mail através do botão Notificar discentes. 毺 f. 투 撮 厚 **Avaliacão** Voltar **Exportar** Importar Imprimir **Salvar** Salvar e **Notificar Finalizar Planilha** Planilha Discentes (Consolidar) **Institucional** Ocultar **ALUNOS MATRICULADOS** Unid. 2 Unid. 3 **Faltas** Matrícula Nome Unid.  $1^\circ$ Resultado  $\rightarrow$ Faltas Sit. Calc.  $\circ$  $\circ$ **P1** ATV1 OUE1 **Nota Nota Nota** 0 20 20  $\mathbf{1}$ 1082140 ALICE BARBOSA MENDES 10.0 10.0  $9.3$ 10.0 10.0  $\sqrt{2}$  $\Rightarrow$  0 **APR**  $\boxed{2}$ 8.0  $9.8$ 卪 1085275 ALVARO VINICIUS MELO DOS SANTOS  $5,0$  $5,7$  $9,0$  $\Rightarrow$  0 **APR** -2  $3,0$  $9,0$  $|8,0\rangle$  $7,6$  $\overline{0}$  $\boxed{2}$  $\overline{3}$ 1085271 ANNA LUISA BRANDAO PORTO MOUSINHO 8,0 **APR**  $|8,0$  $5,0$  $7,0$ 7,5  $6,5$  $\overline{7}$  $\overline{0}$  $\Rightarrow$  0  $\overline{A}$ 1085276 C CELTON LUIZ PASSOS DE MORAES  $9,0$  $7,0$  $|10,0|$  $|8,7$  $5,0$  $8,0$  $7,2$  $|0|$  $\Rightarrow$  10 **APR** 卪 **RESUMO DAS SITUAÇÕES** Î. Î1 H 닍 **De** 50 **Alunos Aprovados:** Avaliação Voltar Exportar Importar Imprimir **Salvar** Salvar e **Notificar Finalizar** Alunos Em Recuperação: **Institucional** Planilha Planilha Ocultar Discentes (Consolidar) **Alunos Reprovados:**  $\Omega$